### Dell Vostro 260/260s Mini-Tower Owner's Manual

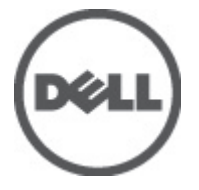

Regulatory Model D11M Regulatory Type D11M001

### <span id="page-1-0"></span>Notes, Cautions, and Warnings

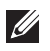

NOTE: A NOTE indicates important information that helps you make better use of your computer.

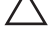

CAUTION: A CAUTION indicates potential damage to hardware or loss of data if instructions are not followed.

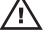

 $\wedge$  WARNING: A WARNING indicates a potential for property damage, personal iniury, or death.

#### Information in this publication is subject to change without notice. **©** 2011 Dell Inc. All rights reserved.

Reproduction of these materials in any manner whatsoever without the written permission of Dell Inc. is strictly forbidden.

Trademarks used in this text: Dell™, the DELL logo, Dell Precision™, Precision ON™,ExpressCharge™, Latitude™, Latitude ON™, OptiPlex™, Vostro™, and Wi-Fi Catcher™ are trademarks of Dell Inc. Intel®, Pentium®, Xeon®, Core™, Atom™, Centrino®, and Celeron® are registered trademarks or trademarks of Intel Corporation in the U.S. and other countries. AMD® is a registered trademark and AMD Opteron™, AMD Phenom™, AMD Sempron™, AMD Athlon™, ATI Radeon™, and ATI FirePro™ are trademarks of Advanced Micro Devices, Inc. Microsoft®, Windows®, MS-DOS®, Windows Vista®, the Windows Vista start button, and Office Outlook® are either trademarks or registered trademarks of Microsoft Corporation in the United States and/or other countries. Blu-ray Disc™ is a trademark owned by the Blu-ray Disc Association (BDA) and licensed for use on discs and players. The Bluetooth<sup>®</sup> word mark is a registered trademark and owned by the Bluetooth® SIG, Inc. and any use of such mark by Dell Inc. is under license. Wi-Fi® is a registered trademark of Wireless Ethernet Compatibility Alliance, Inc.

Other trademarks and trade names may be used in this publication to refer to either the entities claiming the marks and names or their products, Dell Inc. disclaims any proprietary interest in trademarks and trade names other than its own.

 $2011 - 08$ 

Rev. A00

### **Contents**

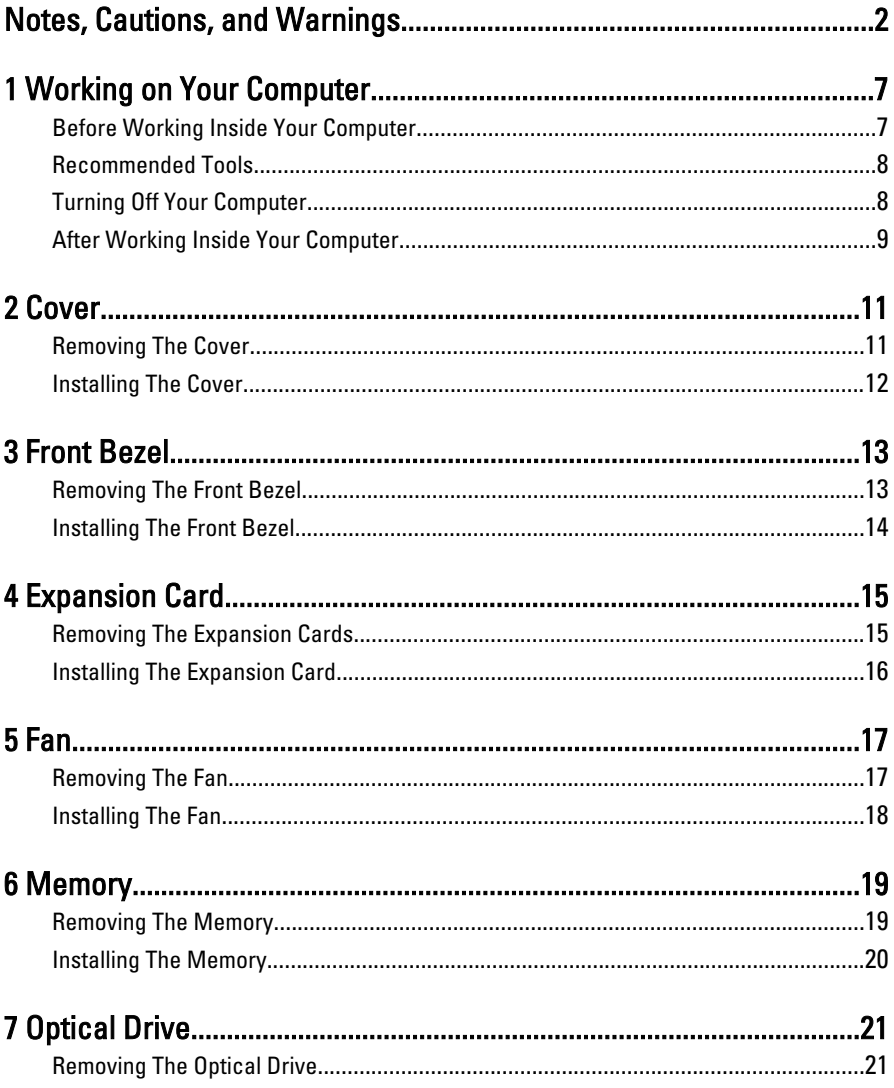

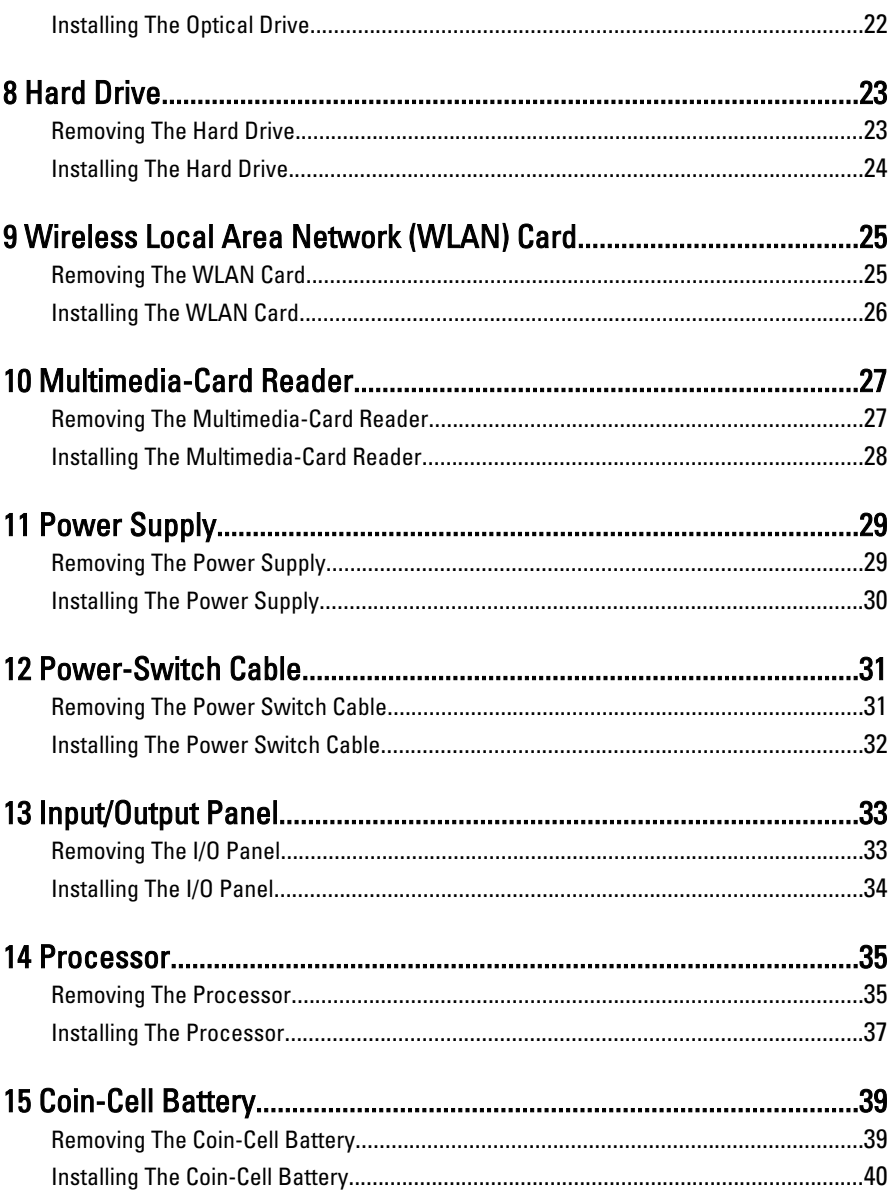

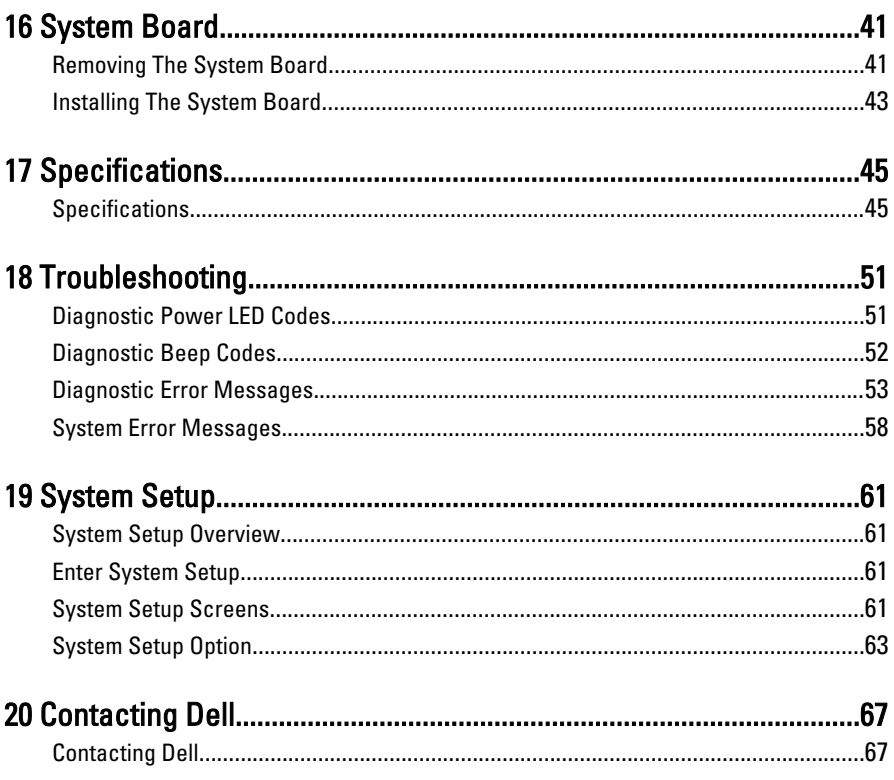

# <span id="page-6-0"></span>Working on Your Computer 1

### Before Working Inside Your Computer

Use the following safety guidelines to help protect your computer from potential damage and to help to ensure your personal safety. Unless otherwise noted, each procedure included in this document assumes that the following conditions exist:

- You have read the safety information that shipped with your computer.
- A component can be replaced or--if purchased separately--installed by performing the removal procedure in reverse order.

 $\bigwedge$  WARNING: Before working inside your computer, read the safety information that shipped with your computer. For additional safety best practices information, see the Regulatory Compliance Homepage at www.dell.com/regulatory\_compliance.

 $\triangle$  CAUTION: Many repairs may only be done by a certified service technician. You should only perform troubleshooting and simple repairs as authorized in your product documentation, or as directed by the online or telephone service and support team. Damage due to servicing that is not authorized by Dell is not covered by your warranty. Read and follow the safety instructions that came with the product.

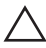

CAUTION: To avoid electrostatic discharge, ground yourself by using a wrist grounding strap or by periodically touching an unpainted metal surface, such as a connector on the back of the computer.

 $\bigwedge$  CAUTION: Handle components and cards with care. Do not touch the components or contacts on a card. Hold a card by its edges or by its metal mounting bracket. Hold a component such as a processor by its edges, not by its pins.

 $\triangle$   $\;\;$  CAUTION: When you disconnect a cable, pull on its connector or on its pull-tab, not on the cable itself. Some cables have connectors with locking tabs; if you are disconnecting this type of cable, press in on the locking tabs before you disconnect the cable. As you pull connectors apart, keep them evenly aligned to avoid bending any connector pins. Also, before you connect a cable, ensure that both connectors are correctly oriented and aligned.

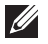

NOTE: The color of your computer and certain components may appear differently than shown in this document.

<span id="page-7-0"></span>To avoid damaging your computer, perform the following steps before you begin working inside the computer.

- 1. Ensure that your work surface is flat and clean to prevent the computer cover from being scratched.
- 2. Turn off your computer (see Turning Off Your Computer).

CAUTION: To disconnect a network cable, first unplug the cable from your computer and then unplug the cable from the network device.

- 3. Disconnect all network cables from the computer.
- 4. Disconnect your computer and all attached devices from their electrical outlets.
- 5. Press and hold the power button while the computer is unplugged to ground the system board.
- 6. Remove the cover.

 $\triangle$  CAUTION: Before touching anything inside your computer, ground yourself by touching an unpainted metal surface, such as the metal at the back of the computer. While you work, periodically touch an unpainted metal surface to dissipate static electricity, which could harm internal components.

### Recommended Tools

The procedures in this document may require the following tools:

- Small flat-blade screwdriver
- Phillips screwdriver
- Small plastic scribe
- Flash BIOS update program media

### Turning Off Your Computer

#### $\bigwedge$  CAUTION: To avoid losing data, save and close all open files and exit all open programs before you turn off your computer.

- 1. Shut down the operating system:
	- In Windows 7:

 $C$ lick Start $\bigodot$ , then click Shut Down.

• In Windows Vista:

<span id="page-8-0"></span>Click Start  $\bullet$ , then click the arrow in the lower-right corner of the Start menu as shown below, and then click Shut Down.

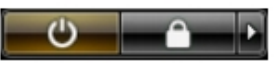

- In Windows XP: Click Start  $\rightarrow$  Turn Off Computer  $\rightarrow$  Turn Off . The computer turns off after the operating system shutdown process is complete.
- 2. Ensure that the computer and all attached devices are turned off. If your computer and attached devices did not automatically turn off when you shut down your operating system, press and hold the power button for about 6 seconds to turn them off.

### After Working Inside Your Computer

After you complete any replacement procedure, ensure you connect any external devices, cards, and cables before turning on your computer.

1. Replace the cover.

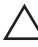

#### $\triangle$  CAUTION: To connect a network cable, first plug the cable into the network device and then plug it into the computer.

- 2. Connect any telephone or network cables to your computer.
- 3. Connect your computer and all attached devices to their electrical outlets.
- 4. Turn on your computer.
- **5.** Verify that the computer works correctly by running the Dell Diagnostics.

## <span id="page-10-0"></span>Cover 2

### Removing The Cover

- 1. Follow the procedures in [Before Working Inside Your Computer](#page-6-0).
- 2. Remove the screws that secure the cover to the computer.

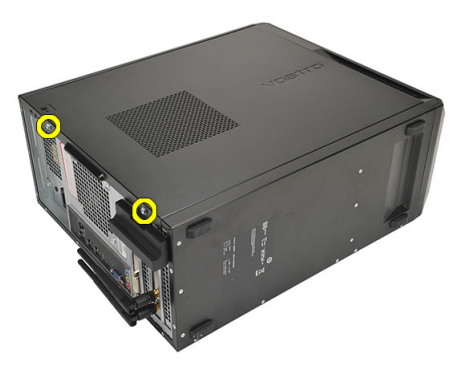

3. Slide the computer cover towards the back of the computer.

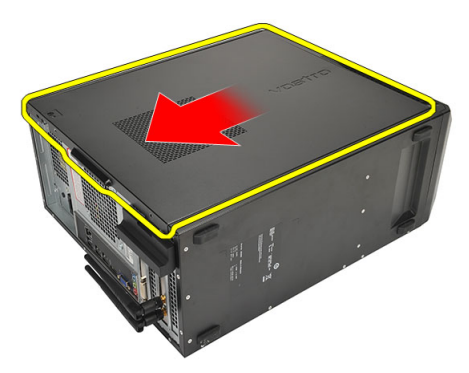

4. Remove the computer cover.

<span id="page-11-0"></span>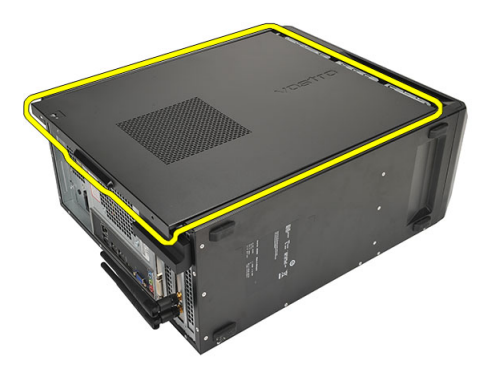

### Installing The Cover

- 1. Place the cover on the chassis.
- 2. Slide the computer cover towards the front of the computer.
- **3.** Replace the screws that secure the cover to the computer.
- 4. Follow the procedures in [After Working Inside Your Computer](#page-8-0)

### <span id="page-12-0"></span>Front Bezel 3

### Removing The Front Bezel

- 1. Follow the procedures in [Before Working Inside Your Computer](#page-6-0).
- 2. Remove the [cover](#page-10-0).
- **3.** Pry the front bezel-retention clips away from the chassis.

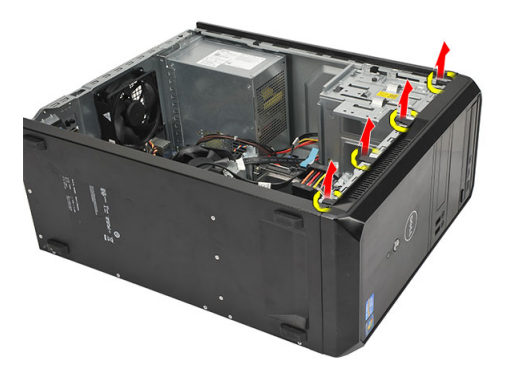

4. Rotate the bezel away from the computer to release the hooks on the opposite edge of the bezel from the chassis.

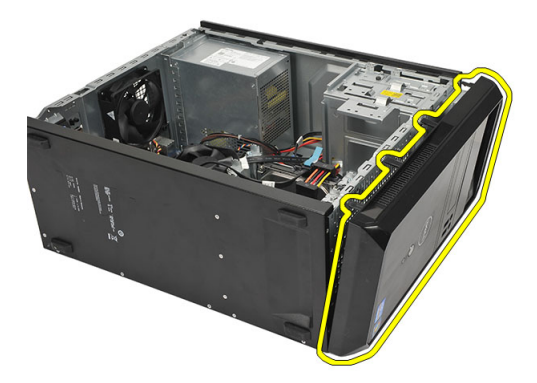

### <span id="page-13-0"></span>Installing The Front Bezel

- 1. Place the hooks on the notches in the computer.
- 2. Rotate the front bezel towards the computer.
- 3. Press the front bezel till the tabs snap into place.
- 4. Replace the [cover](#page-11-0).
- 5. Follow the procedures in [After Working Inside Your Computer](#page-8-0).

### <span id="page-14-0"></span>**Expansion Card**

### Removing The Expansion Cards

- 1. Follow the procedures in *[Before Working Inside Your Computer](#page-6-0).*
- 2. Remove the *[cover](#page-10-0)*.
- 3. Press the release tab on the card-retention latch.

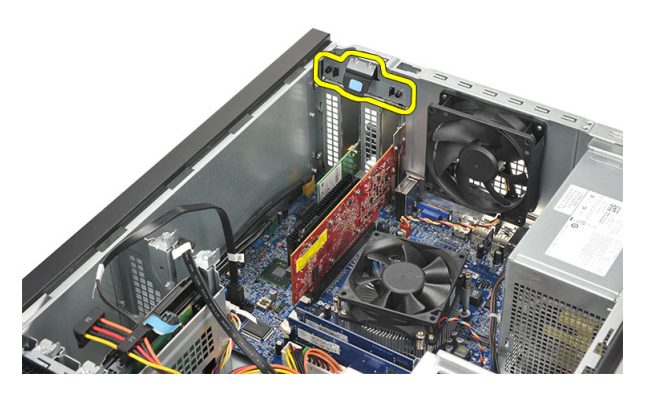

4. Press on the release-lever to release the securing tab from the notch in the card.

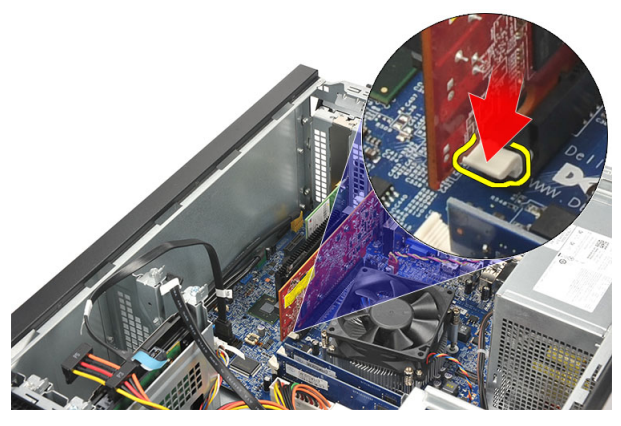

5. Ease the card up and out of its connector and remove it from the computer.

<span id="page-15-0"></span>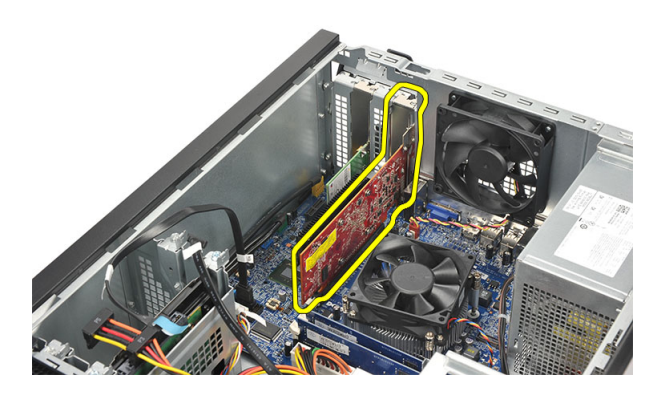

### Installing The Expansion Card

- 1. Place the card into it's socket and press it in till it snaps into place.
- 2. Secure the expansion card by pushing-in the card-retention latch till it snaps into place.
- 3. Replace the [cover](#page-11-0).
- 4. Follow the procedures in [After Working Inside Your Computer](#page-8-0).

# <span id="page-16-0"></span>Fan  $5$

### Removing The Fan

- 1. Follow the procedures in [Before Working Inside Your Computer](#page-6-0).
- 2. Remove the *[cover](#page-10-0)*.
- 3. Disconnect the fan cable from the system board.

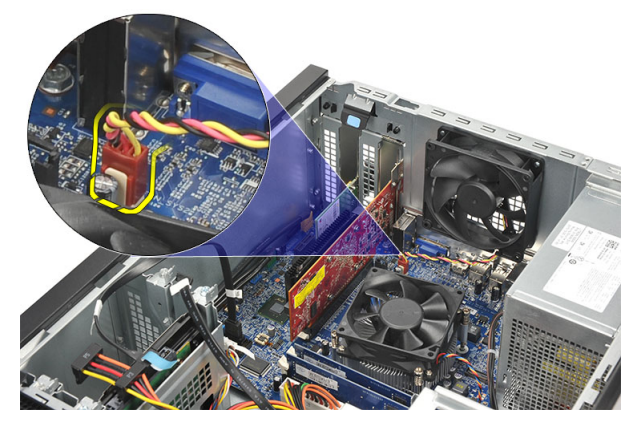

4. Remove the screws that secure the fan to the computer.

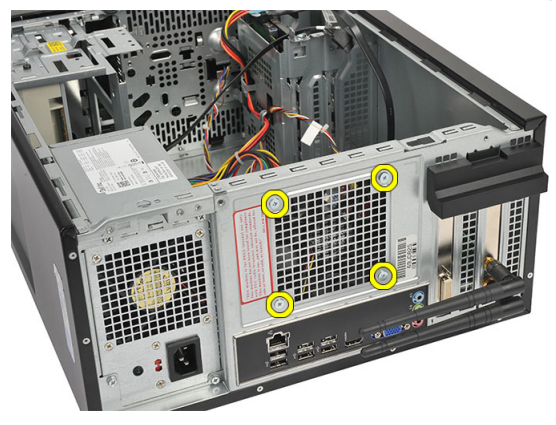

**5.** Remove the fan from the computer.

<span id="page-17-0"></span>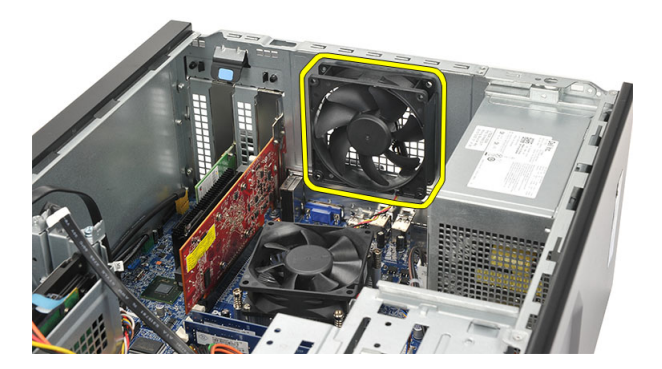

### Installing The Fan

- 1. Place the fan at it's location on the computer.
- 2. Replace the screws that secure the fan to the computer.
- 3. Connect the fan cable to the system board.
- 4. Replace the [cover](#page-11-0).
- 5. Follow the procedures in [After Working Inside Your Computer](#page-8-0).

# <span id="page-18-0"></span>Memory 6

### Removing The Memory

- 1. Follow the procedures in [Before Working Inside Your Computer](#page-6-0).
- 2. Remove the *[cover](#page-10-0)*.
- **3.** Press down on the memory-retention tabs on each side of the memory module.

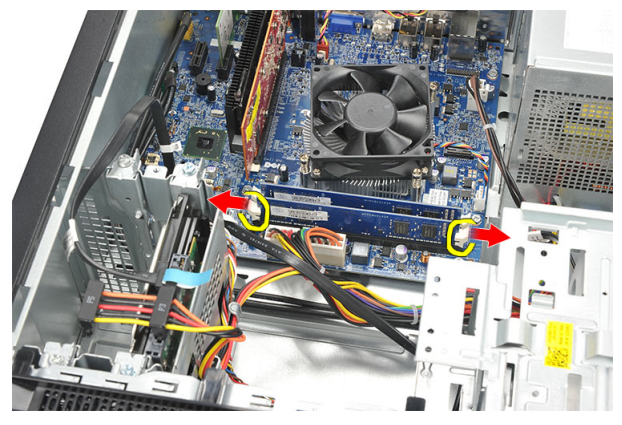

4. Lift the memory module out of the connector on the system board.

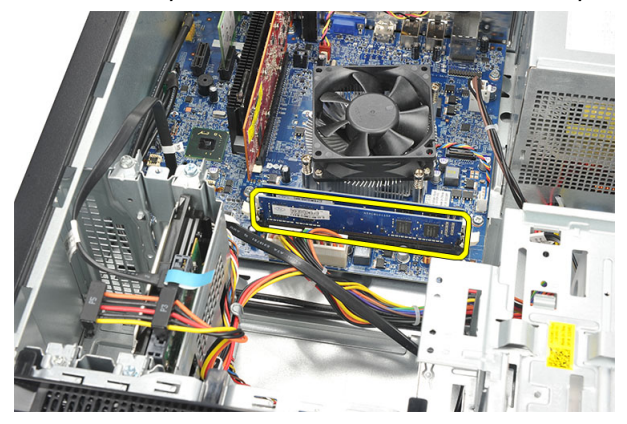

### <span id="page-19-0"></span>Installing The Memory

- 1. Press the memory module into it's connector on the system board till it snaps into place.
- 2. Replace the [cover](#page-11-0).
- 3. Follow the procedures in [After Working Inside Your Computer](#page-8-0).

### <span id="page-20-0"></span>**Optical Drive**

### Removing The Optical Drive

- 1. Follow the procedures in *[Before Working Inside Your Computer](#page-6-0).*
- 2. Remove the *[cover](#page-10-0)*.
- 3. Disconnect the data cable and power cable from the optical drive.

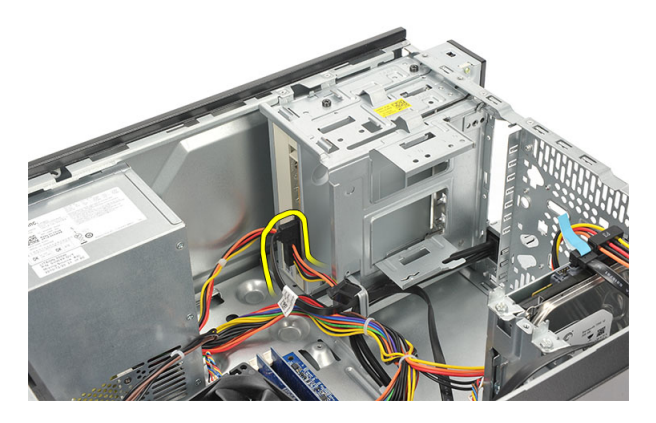

4. Remove the screws that secure the optical drive to the computer.

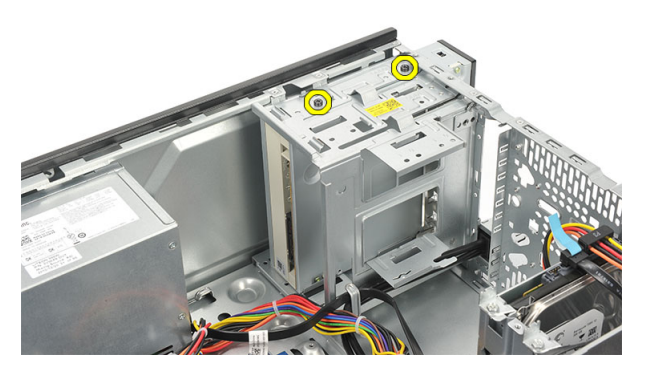

5. Push the optical drive through the front of the computer.

<span id="page-21-0"></span>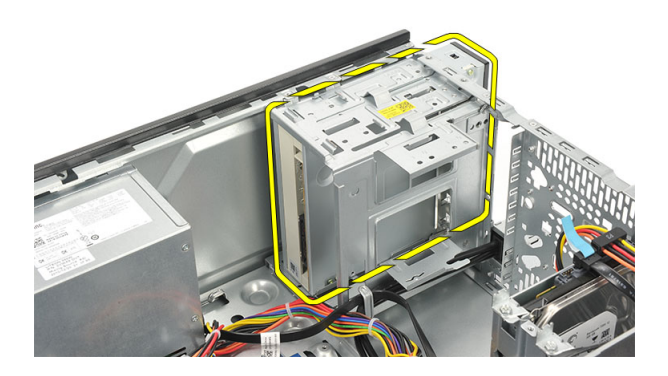

### Installing The Optical Drive

- 1. Push-in the optical drive through the front of the computer.
- 2. Replace the screws that secure the optical drive to the computer.
- 3. Connect the data cable and power cable to the optical drive.
- 4. Replace the [cover](#page-11-0).
- 5. Follow the procedures in [After Working Inside Your Computer](#page-8-0).

## <span id="page-22-0"></span>Hard Drive 8

### Removing The Hard Drive

- 1. Follow the procedures in [Before Working Inside Your Computer](#page-6-0).
- 2. Remove the *[cover](#page-10-0)*.
- 3. Disconnect the SATA cable and power cable from the hard drive.

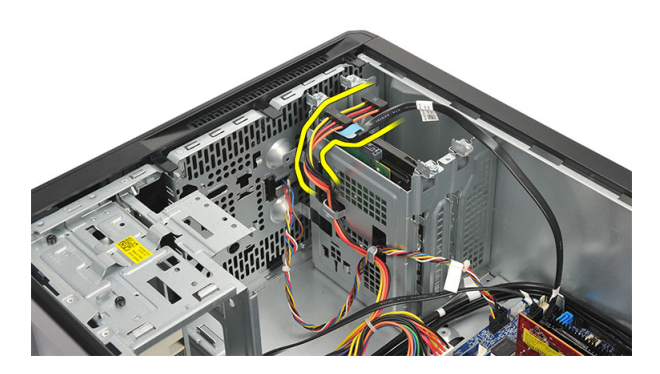

4. Remove the screws that secure the hard drive to the computer.

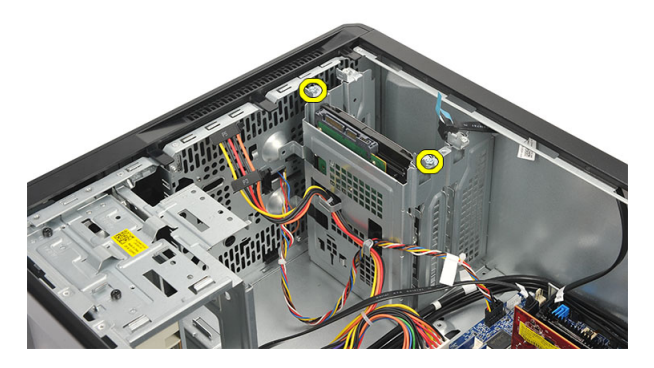

**5.** Remove the hard drive from the computer.

<span id="page-23-0"></span>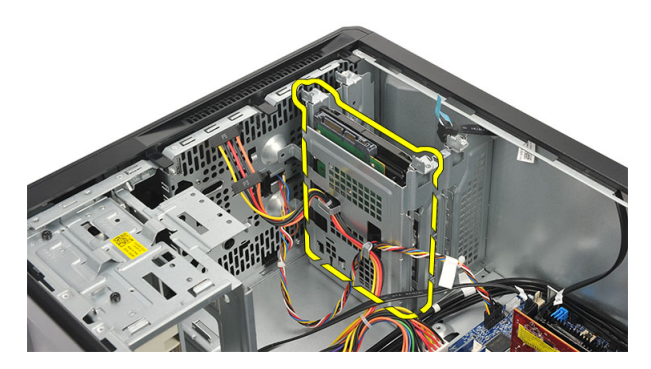

6. Remove the screws that secure the bracket to the hard drive.

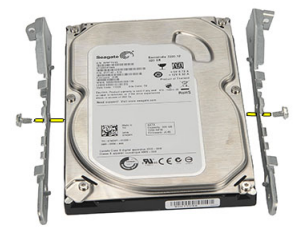

### Installing The Hard Drive

- 1. Replace the screws that secure the bracket to the hard drive.
- 2. Replace the hard drive into the computer.
- 3. Replace the screws that secure the hard drive to the computer.
- 4. Connect the SATA cable and power cable to the hard drive.
- 5. Replace the *[cover](#page-11-0)*.
- 6. Follow the procedures in [After Working Inside Your Computer](#page-8-0).

## <span id="page-24-0"></span>Wireless Local Area Network (WLAN) Card

### Removing The WLAN Card

- 1. Follow the procedures in [Before Working Inside Your Computer](#page-6-0).
- 2. Remove the [cover](#page-10-0).
- 3. Remove the antennae.

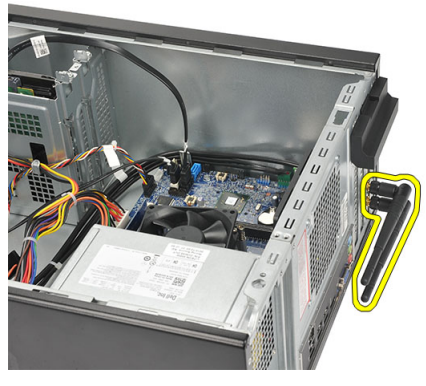

4. Press the release tab on the card-retention latch.

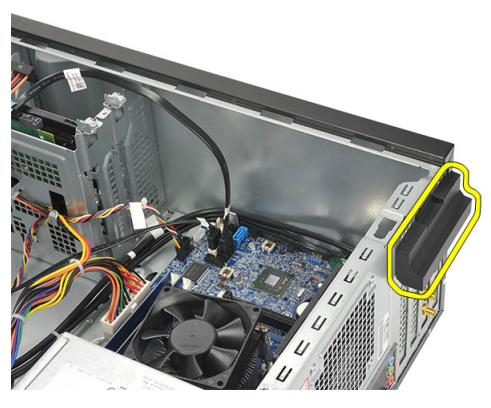

5. Grasp the WLAN card by its top corners, and ease it out of it's connector.

<span id="page-25-0"></span>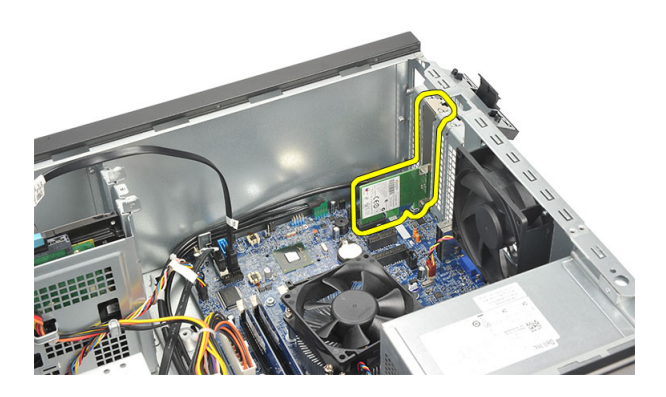

### Installing The WLAN Card

- 1. Place the WLAN card on its connector and push it in, to secure it to the connector.
- 2. Lock the card-retention latch into it's place.
- 3. Replace the antennae.
- 4. Replace the [cover](#page-11-0).
- 5. Follow the procedures in [After Working Inside Your Computer](#page-8-0).

### <span id="page-26-0"></span>Multimedia-Card Reader 10

### Removing The Multimedia-Card Reader

- 1. Follow the procedures in *[Before Working Inside Your Computer](#page-6-0).*
- 2. Remove the *[cover](#page-10-0)*.
- 3. Remove the *[front bezel](#page-12-0)*.
- 4. Disconnect the multimedia-card reader cable from the system board. Disengage the cable from the metal clip(s), if present, that secure(s) the cable along the inside of the computer.

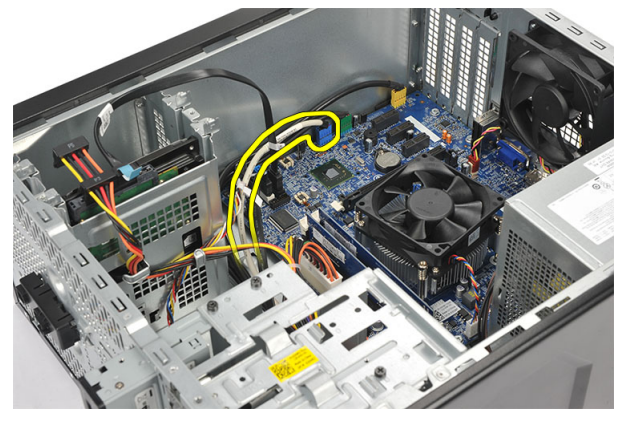

5. Remove the screws that secure the multimedia-card reader into the drive cage.

<span id="page-27-0"></span>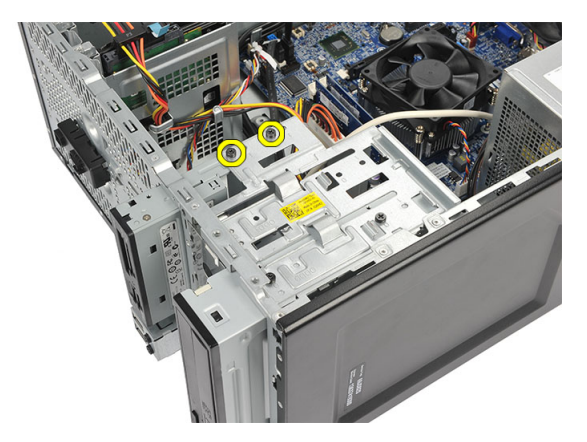

6. Slide the multimedia-card reader out through the front of the computer.

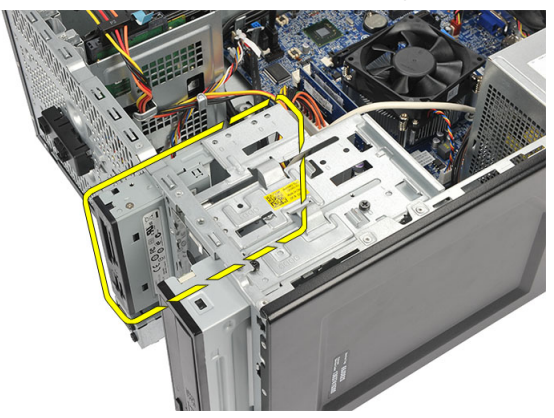

### Installing The Multimedia-Card Reader

- 1. Slide the multimedia-card reader in through the front of the computer.
- 2. Replace the screws that secure the multimedia-card reader to the drive cage.
- 3. Route the cable thorough the metal clip(s), if present, that secure(s) the cable along the inside of the computer.
- 4. Connect the multimedia-card reader cable to the system board.
- 5. Replace the [front panel](#page-13-0).
- 6. Replace the [cover](#page-11-0).
- 7. Follow the procedures in [After Working Inside Your Computer](#page-8-0)

### <span id="page-28-0"></span>Power Supply 11

### Removing The Power Supply

- 1. Follow the procedures in *[Before Working Inside Your Computer](#page-6-0).*
- 2. Remove the *[cover](#page-10-0)*.
- 3. Disconnect all the power-supply cables connected to the hard drives, optical drives, and system board.

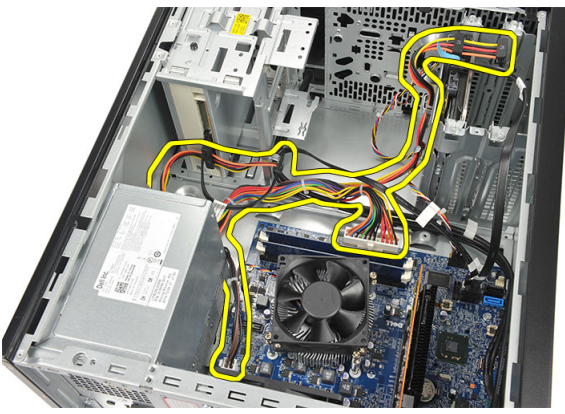

4. Remove the screws that secure the power-supply unit to the computer.

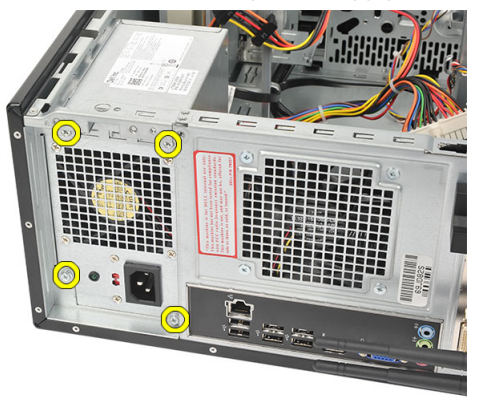

5. Press the release button located on the floor of the system chassis, and then slide the power-supply unit toward the front of the computer.

<span id="page-29-0"></span>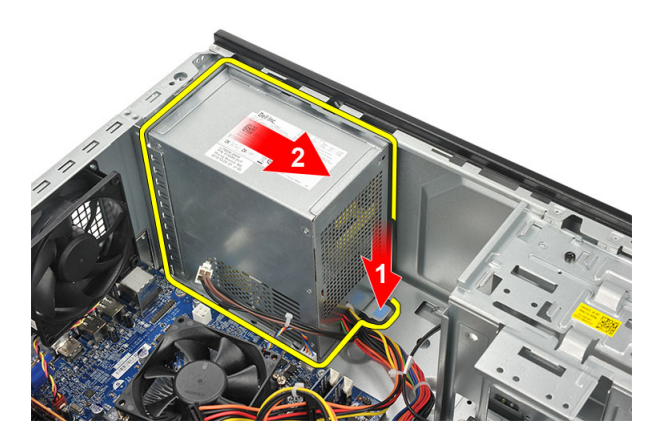

6. Lift the power-supply unit and remove it from the computer.

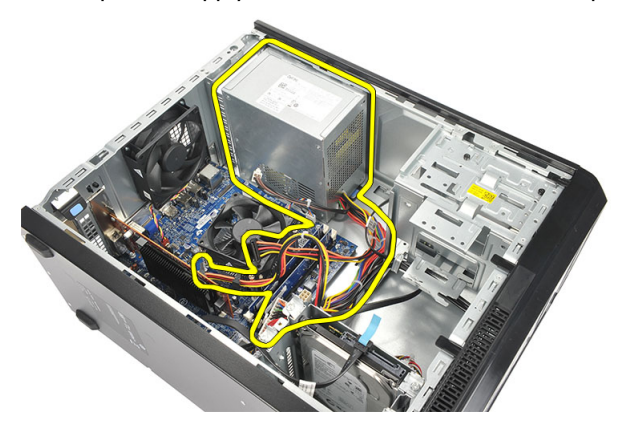

### Installing The Power Supply

- 1. Place the power-supply unit at it's location in the computer.
- 2. Slide the power-supply unit towards the back of the computer till it snaps into place.
- **3.** Replace the screws that secure the power-supply unit to the computer.
- 4. Connect the power supply cables to the hard drives, optical drives, and system board.
- 5. Replace the [cover](#page-11-0).
- 6. Follow the procedures in [After Working Inside Your Computer](#page-8-0).

## <span id="page-30-0"></span>Power-Switch Cable 12

### Removing The Power Switch Cable

- 1. Follow the procedures in [Before Working Inside Your Computer](#page-6-0).
- 2. Remove the *[cover](#page-10-0)*.
- 3. Disconnect and un-thread the power switch and hard drive LED cable from the system board.

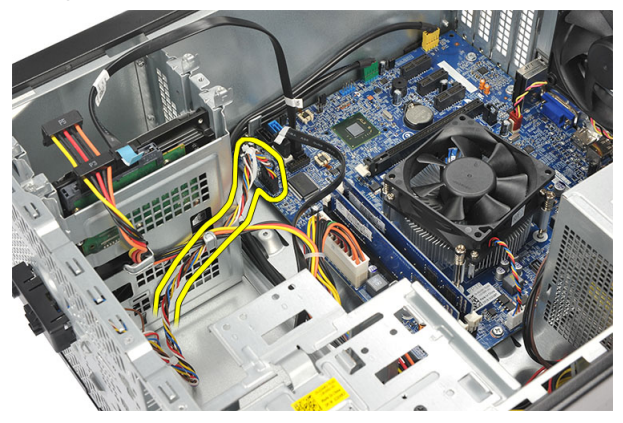

4. Un-clip and remove the tabs holding the power switch/LEDs assembly from the computer.

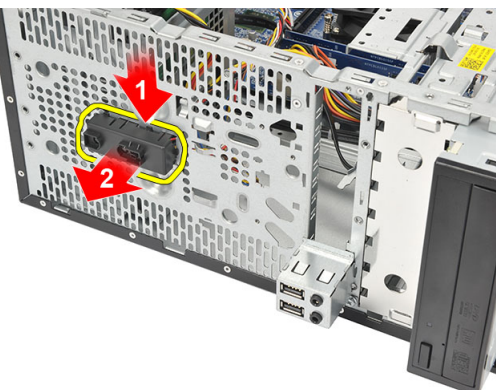

### <span id="page-31-0"></span>Installing The Power Switch Cable

- 1. Push the power switch/LEDs assembly into the computer till it snaps into place.
- 2. Connect the power switch and hard drive LED cable to the system board.
- 3. Replace the [cover](#page-11-0).
- 4. Follow the procedures in [After Working Inside Your Computer](#page-8-0).

## <span id="page-32-0"></span>Input/Output Panel 13

### Removing The I/O Panel

- 1. Follow the procedures in *[Before Working Inside Your Computer](#page-6-0).*
- 2. Remove the *[cover](#page-10-0)*.
- 3. Disconnect the audio cable and USB cable from the system board.

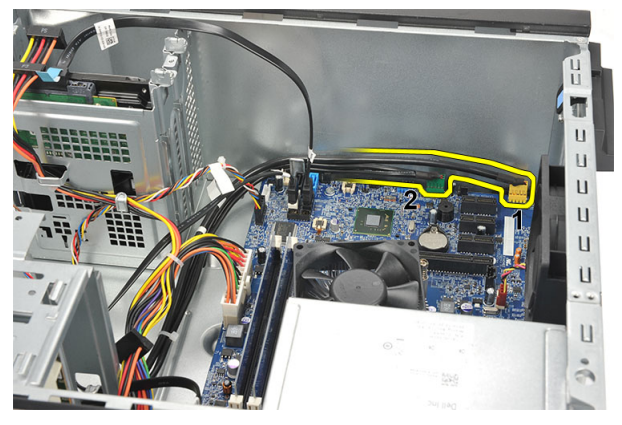

4. Un-thread the cable routing from the metal clips.

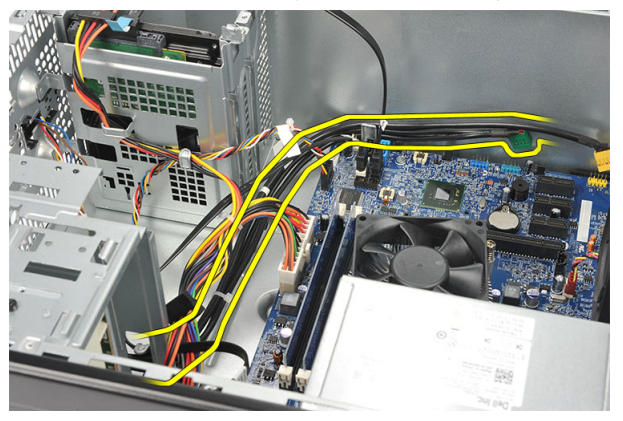

5. Remove the screw that secures the I/O panel to the computer.

<span id="page-33-0"></span>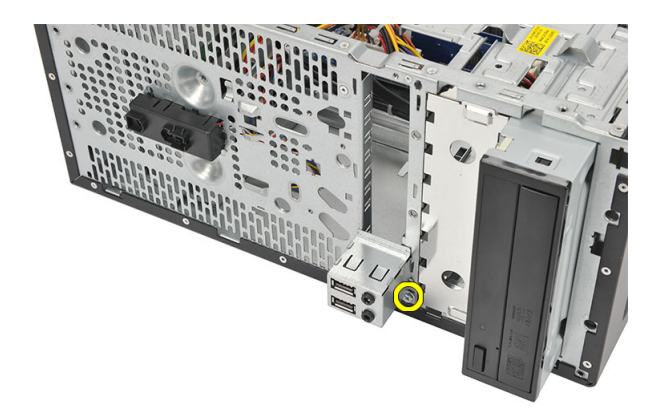

**6.** Remove the I/O panel from the computer.

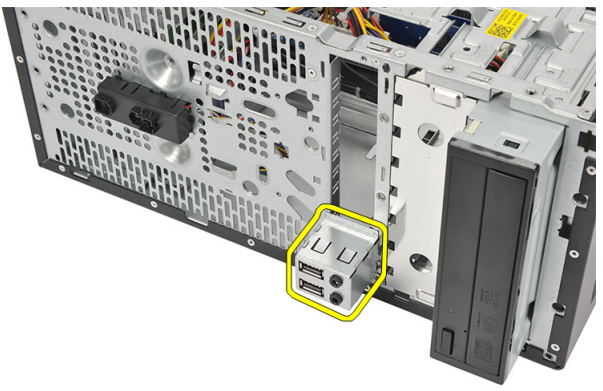

### Installing The I/O Panel

- 1. Place the I/O panel at it's location on the computer.
- 2. Replace the screw to secure the I/O panel to the computer.
- **3.** Route the cables through the metal clips.
- 4. Replace the [cover](#page-11-0).
- 5. Follow the procedures in [After Working Inside Your Computer](#page-8-0).

### <span id="page-34-0"></span>Processor 14

### Removing The Processor

- 1. Follow the procedures in [Before Working Inside Your Computer](#page-6-0).
- 2. Remove the *[cover](#page-10-0)*.
- 3. Disconnect the heat sink and fan assembly cable from the system board.

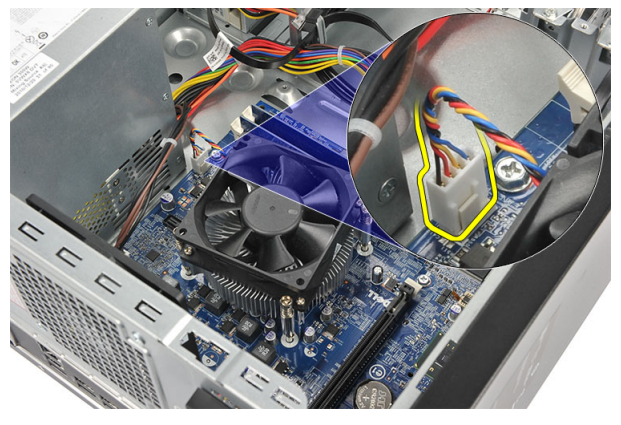

4. Loosen the captive screws that secures the heat sink and fan assembly to the system board.

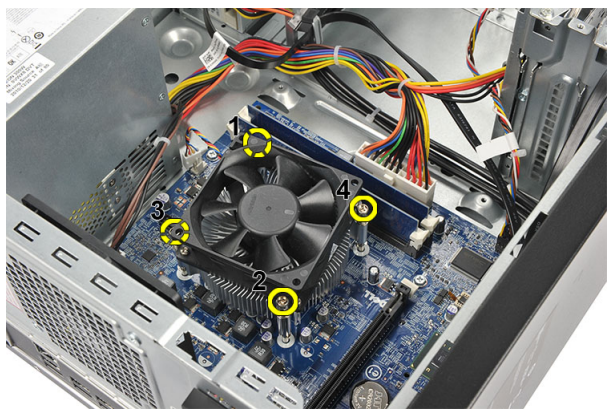

5. Lift the heat sink and fan assembly, and remove it from the computer.

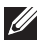

 $\mathscr U$  NOTE: Place the assembly with the fan on a flat surface, facing downward and with the thermal grease facing up.

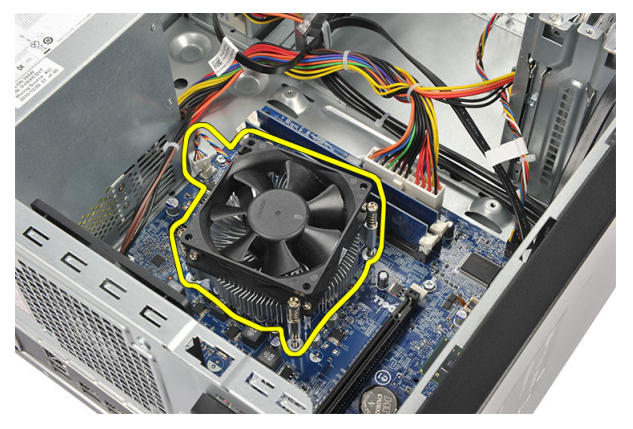

6. Press down on the release lever to move it outward to release it from the retention hook.

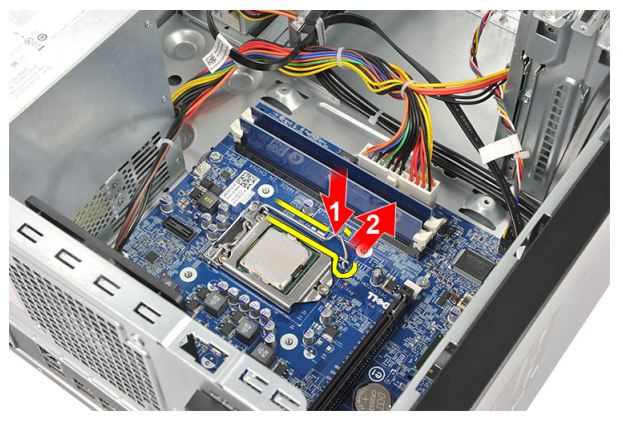

7. Lift the processor cover.

<span id="page-36-0"></span>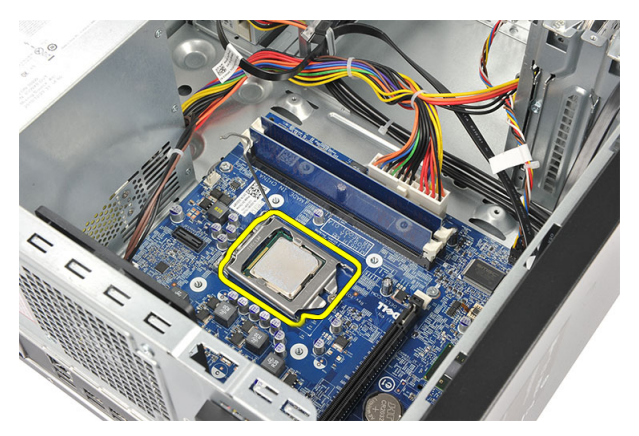

8. Lift the processor to remove it from it's socket and place it in an antistatic packaging.

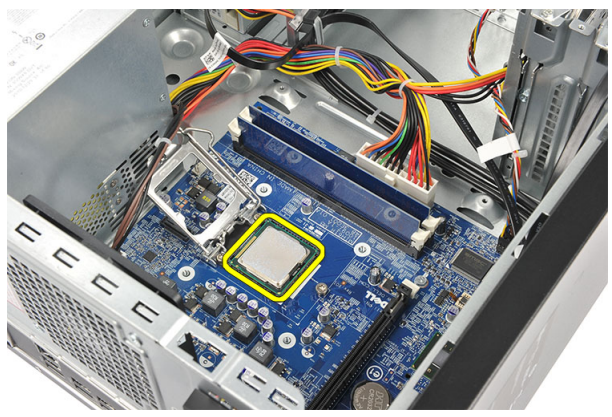

### Installing The Processor

1. Align the two notches on the processor and insert it into the socket, the processor should slide in and fit into the socket without any force.

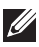

 $\mathbb Z$  NOTE: The processor is notched at one end with a triangle marking. The same marking is also notched on the processor socket.

- 2. Press down on the release lever to lock it with the retention hook.
- 3. Close the processor cover.
- 4. Place the heat sink and fan assembly on the processor.
- 5. Tighten the captive screws securing the heat sink and fan assembly to the system board.
- **6.** Connect the heat sink and fan assembly cable to the system board.
- 7. Replace the [cover](#page-11-0).
- 8. Follow the procedures in [After Working Inside Your Computer](#page-8-0).

## <span id="page-38-0"></span>Coin-Cell Battery 15

### Removing The Coin-Cell Battery

- 1. Follow the procedures in [Before Working Inside Your Computer](#page-6-0).
- 2. Remove the *[cover](#page-10-0)*.
- 3. Press the release latch to pop the coin-cell battery from it's socket.

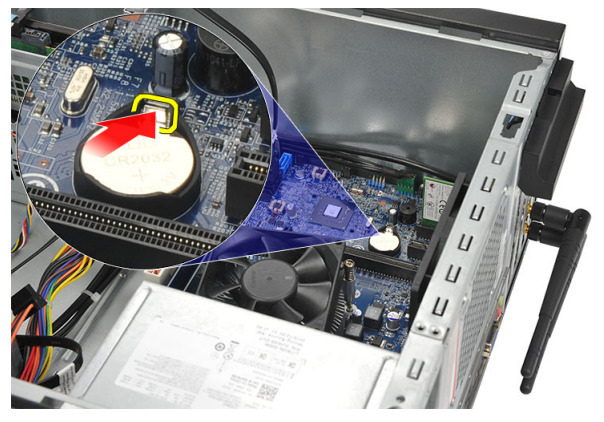

4. Lift the coin-cell battery out of the computer.

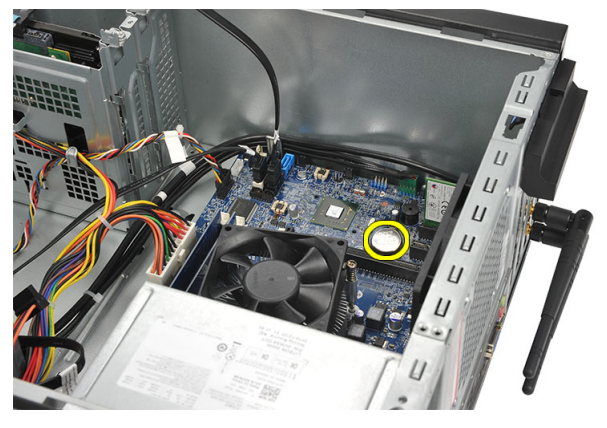

### <span id="page-39-0"></span>Installing The Coin-Cell Battery

- 1. Place the coin-cell battery in it's socket on the system board.
- 2. Press the coin-cell battery into the socket till it snap's into place.
- 3. Replace the [cover](#page-11-0).
- 4. Follow the procedures in [After Working Inside Your Computer](#page-8-0).

## <span id="page-40-0"></span>System Board 16

### Removing The System Board

- 1. Follow the procedures in *[Before Working Inside Your Computer](#page-6-0).*
- 2. Remove the *[cover](#page-10-0)*.
- 3. Remove the *[memory](#page-18-0)*.
- 4. Remove the [fan](#page-16-0).
- 5. Remove the *[processor](#page-34-0)*.
- 6. Remove the [expansion card](#page-14-0).
- 7. Remove the [WLAN card](#page-24-0).
- 8. Disconnect and un-thread all the cables connected to the system board.

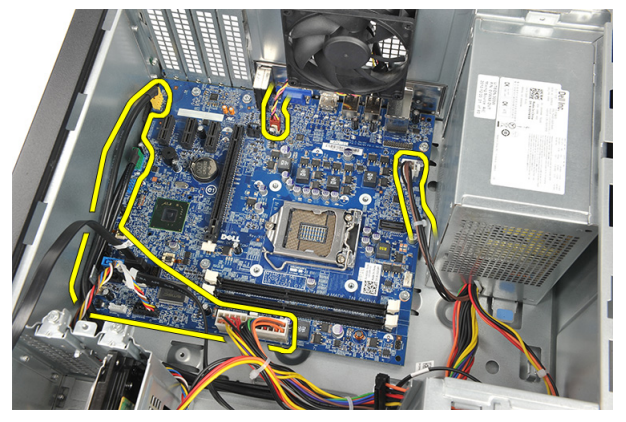

9. Remove the screws that secure the system board to the computer.

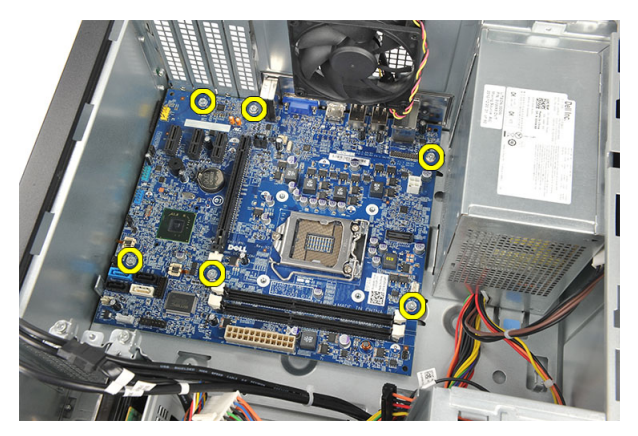

10. Slide the system board towards the front of the computer, and then carefully tilt it to a 45–degrees angle.

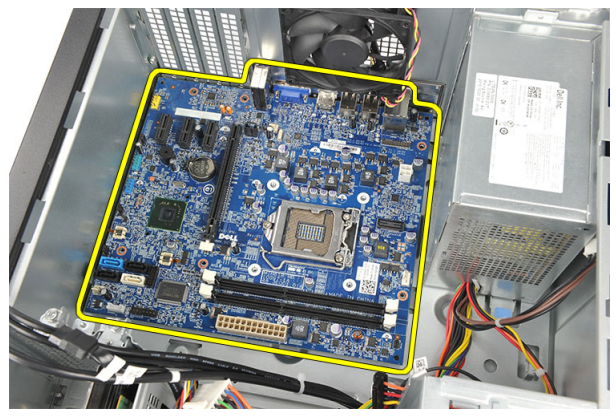

<span id="page-42-0"></span>11. Lift the system board out of the computer chassis and place it in an antistatic packaging.

### Installing The System Board

- 1. Place the system board into the computer and then slide it towards the back of the computer.
- 2. Replace the screws to secure the system board to the computer.
- 3. Connect all the cables to the system board.
- 4. Replace the *[memory](#page-19-0)*.
- 5. Replace the [fan](#page-17-0).
- 6. Replace the [WLAN card](#page-25-0).
- 7. Replace the [expansion card](#page-15-0).
- 8. Replace the *[processor](#page-36-0)*.
- 9. Replace the [cover](#page-11-0).
- 10. Follow the procedures in [After Working Inside Your Computer](#page-8-0).

## <span id="page-44-0"></span>Specifications 17

### **Specifications**

 $\mathscr U$ 

NOTE: Offerings may vary by region. The following specifications are only those required by law to ship with your computer. For more information regarding the configuration of your computer, click Start  $\rightarrow$  Help and Support and select the option to view information about your computer.

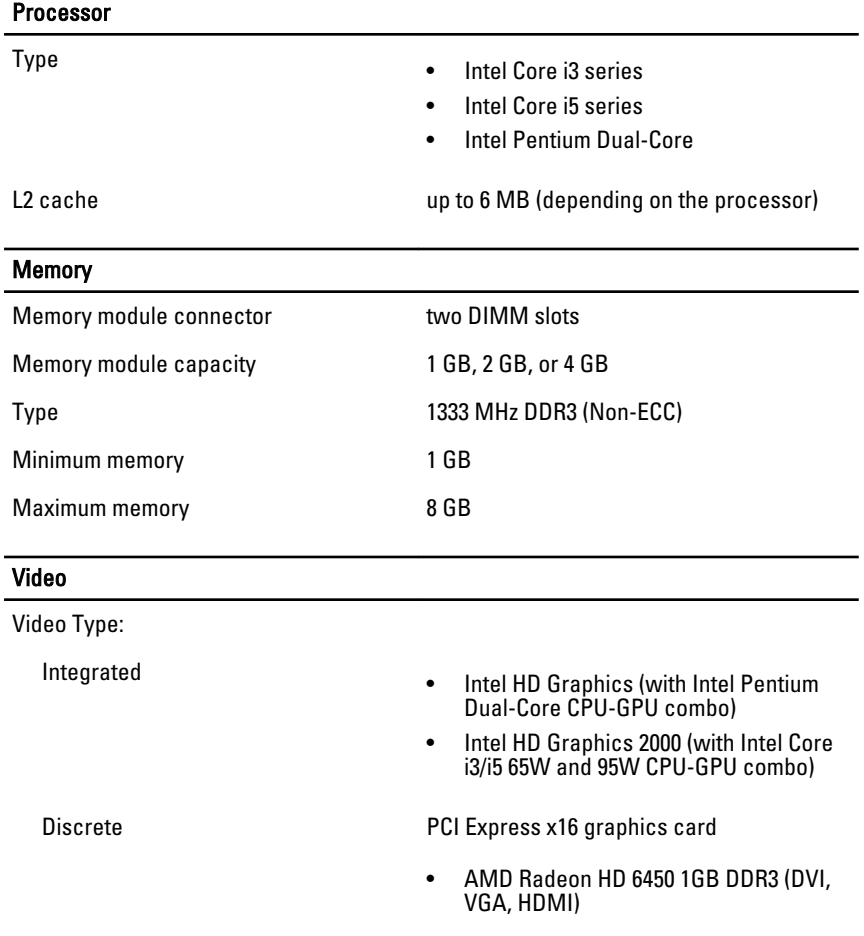

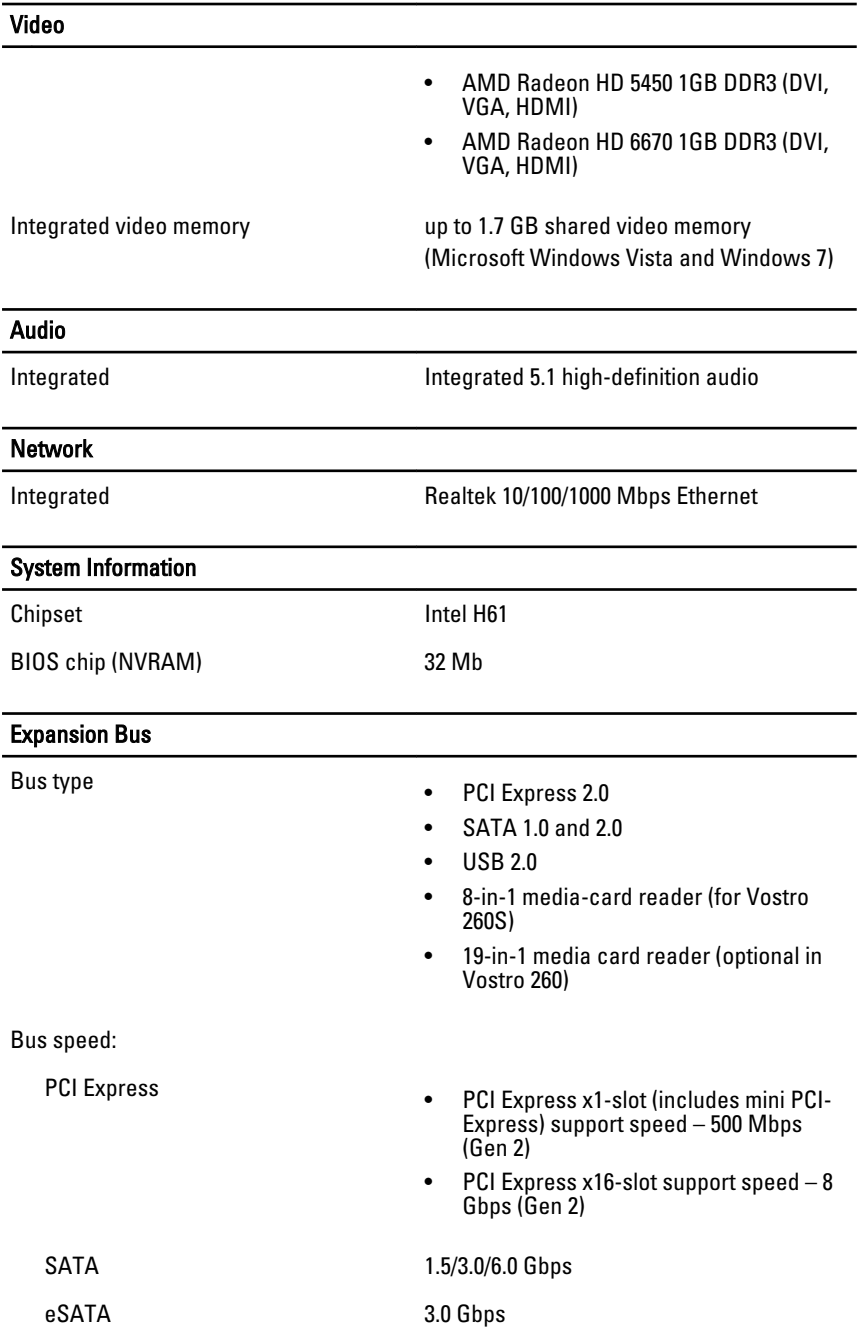

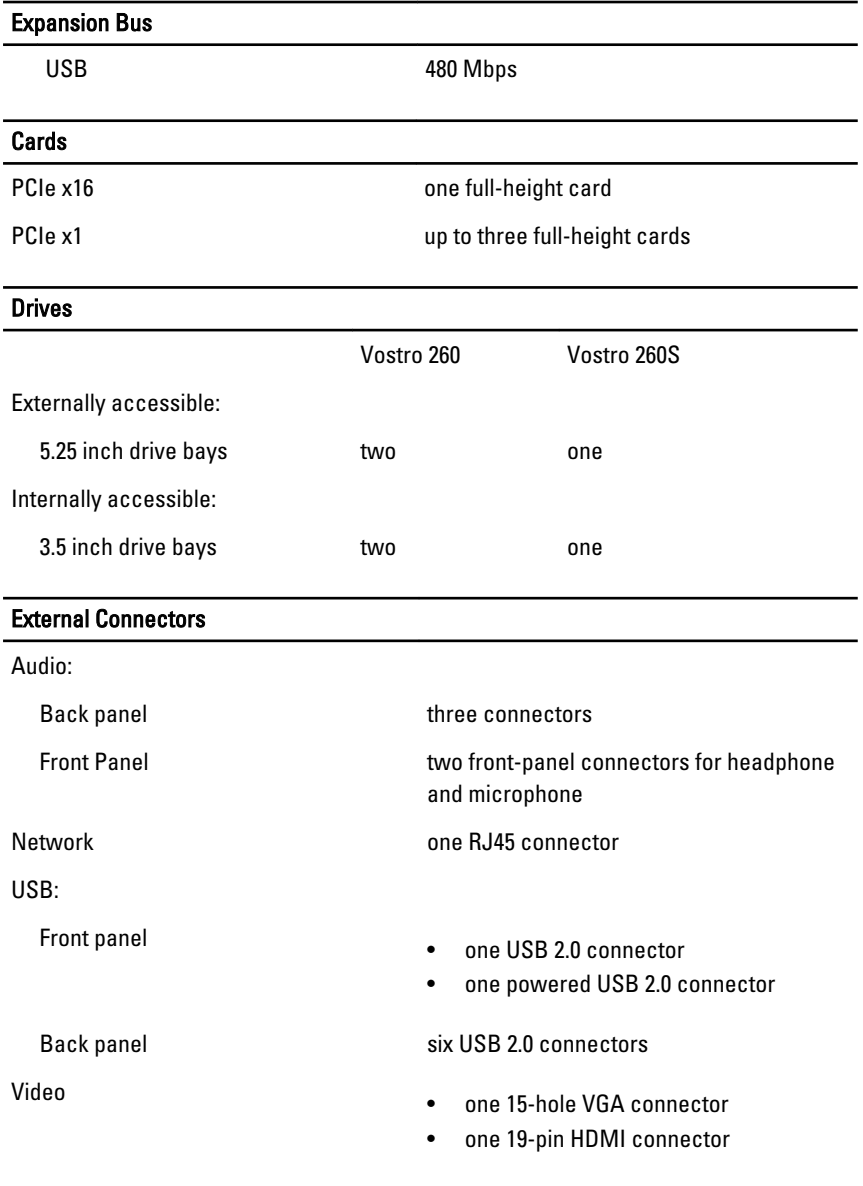

#### Control Lights And Diagnostic Lights

power button light white light — solid white light indicates power-on state.

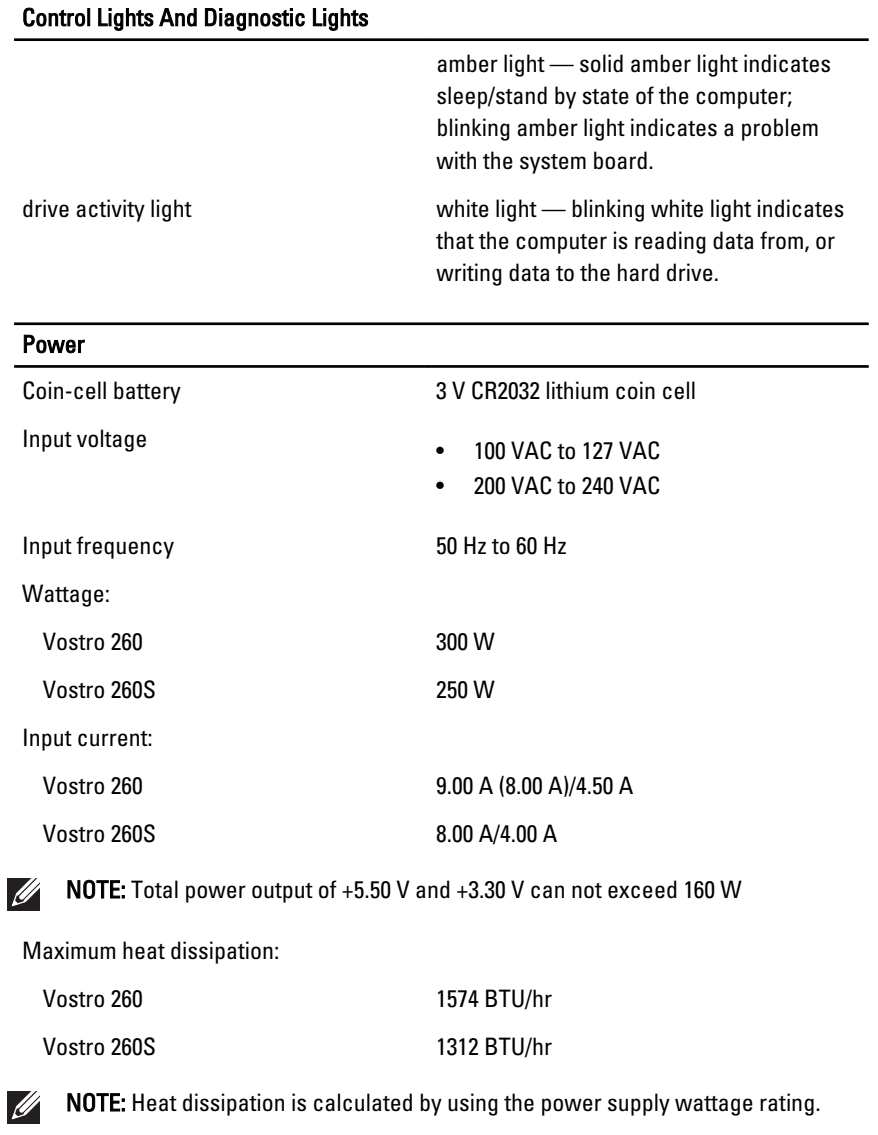

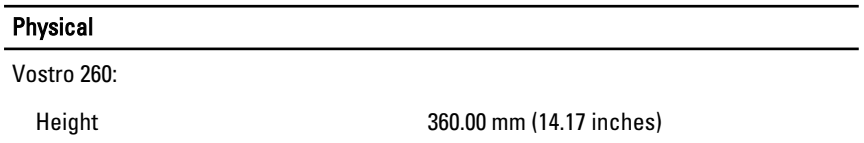

#### **Physical**

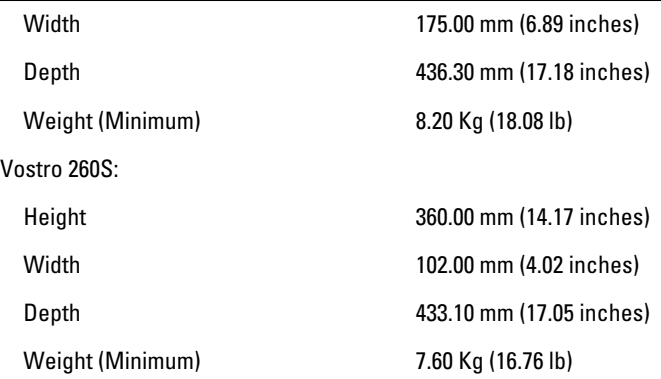

#### Environmental

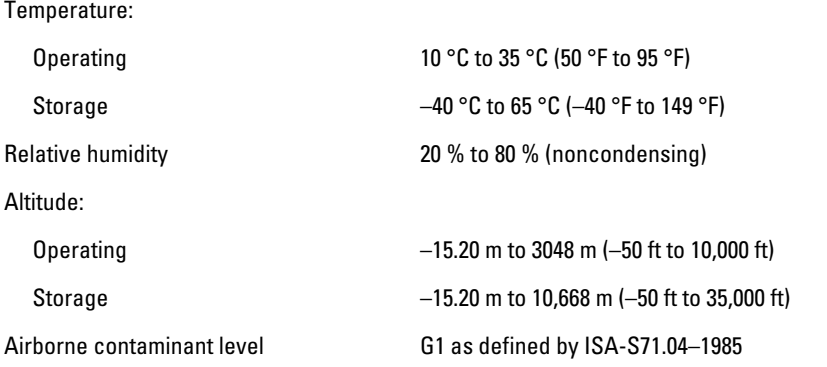

# <span id="page-50-0"></span>Troubleshooting 18

### Diagnostic Power LED Codes

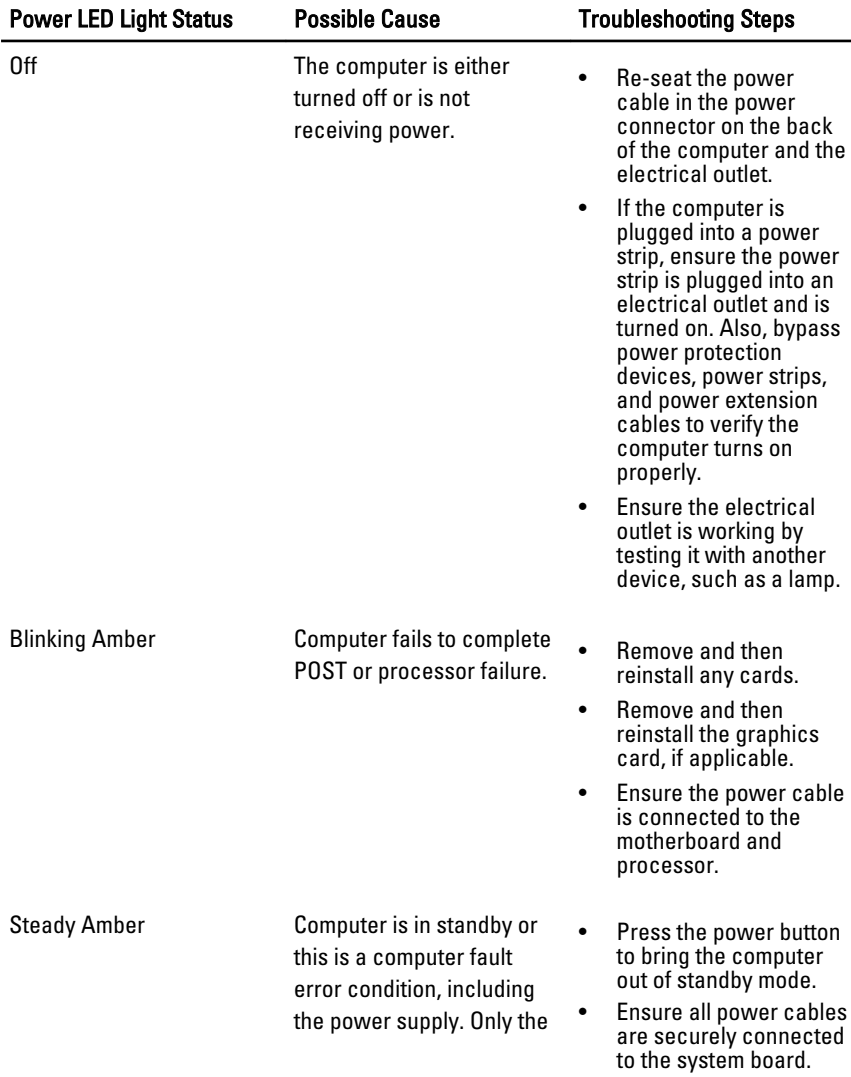

<span id="page-51-0"></span>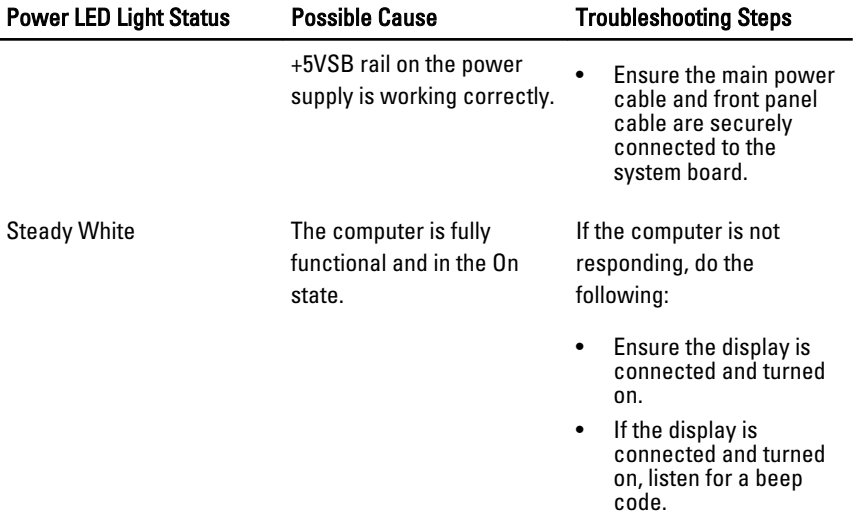

### Diagnostic Beep Codes

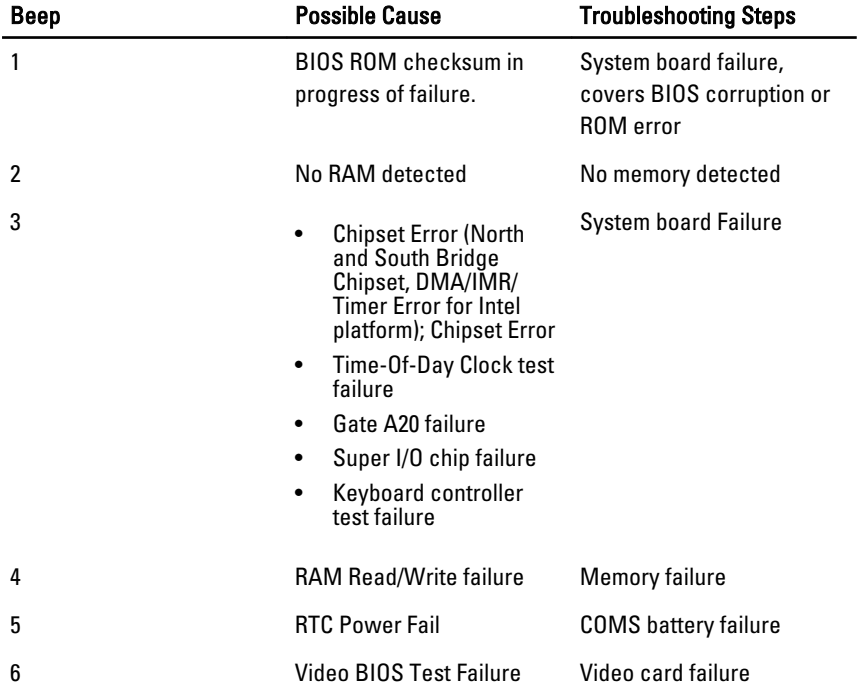

<span id="page-52-0"></span>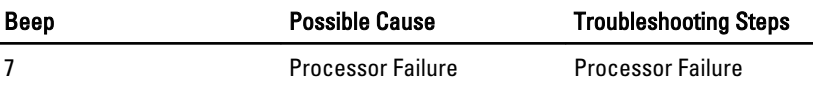

### Diagnostic Error Messages

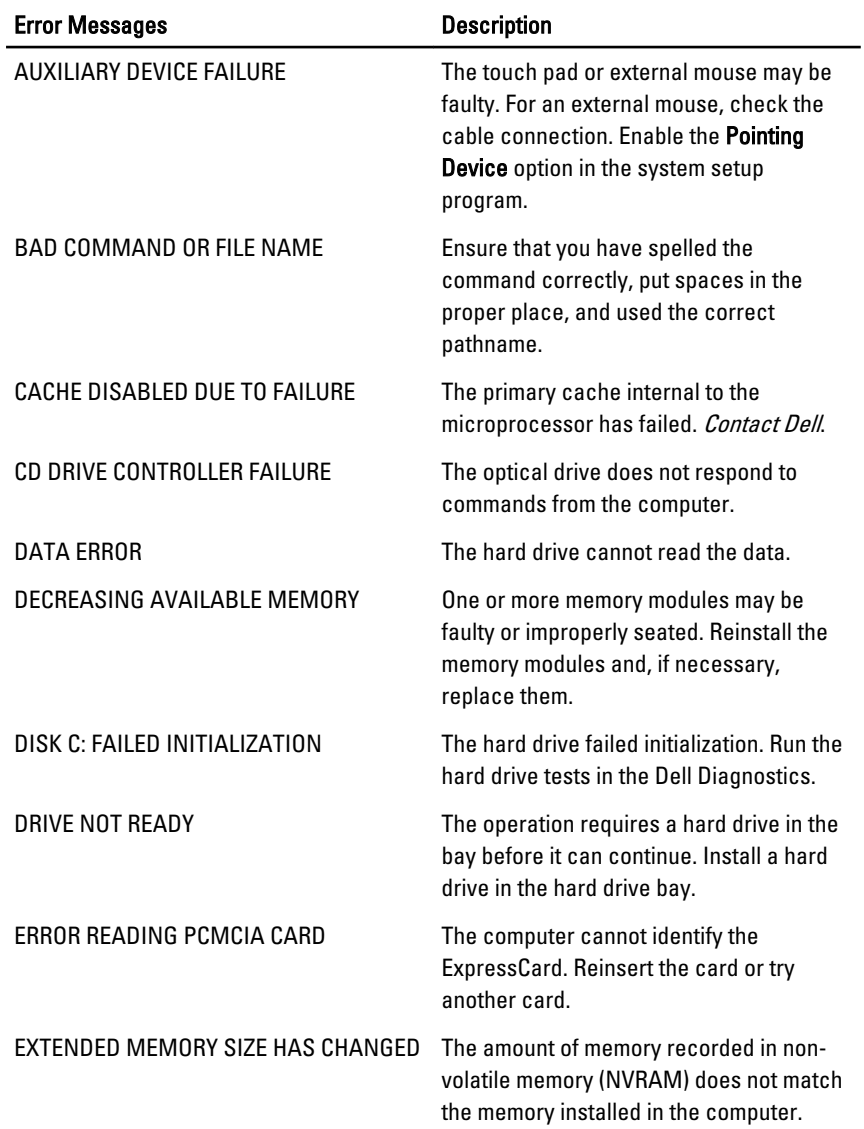

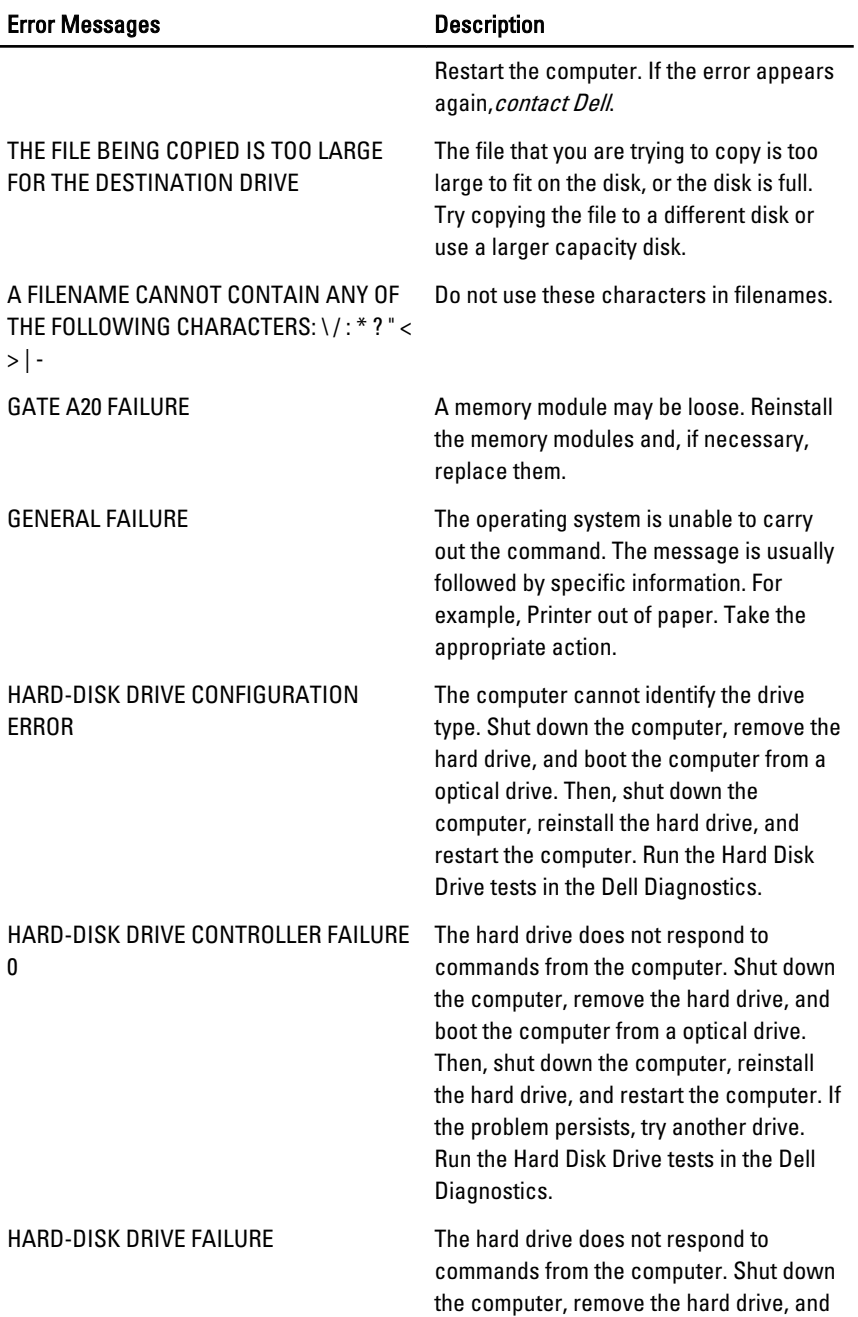

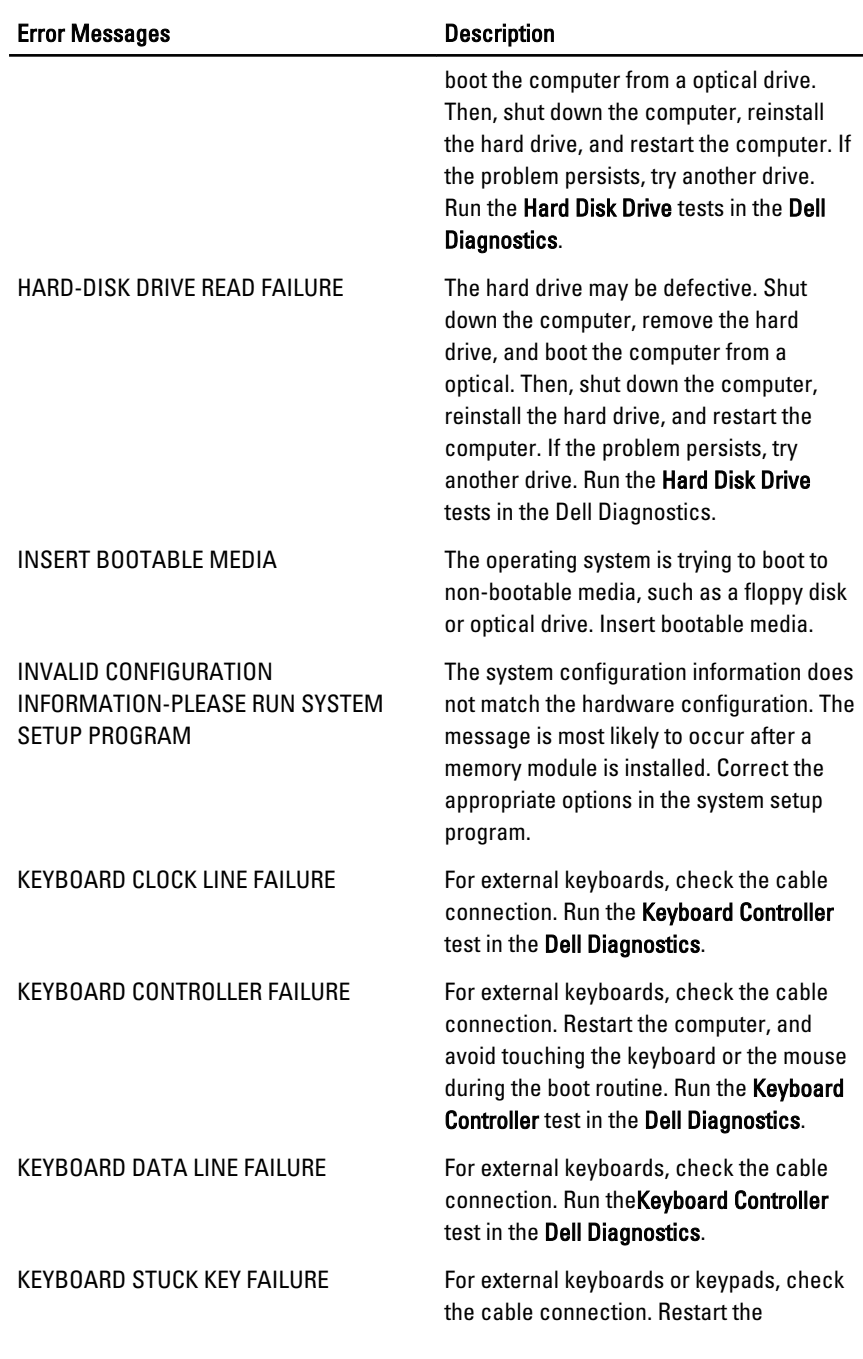

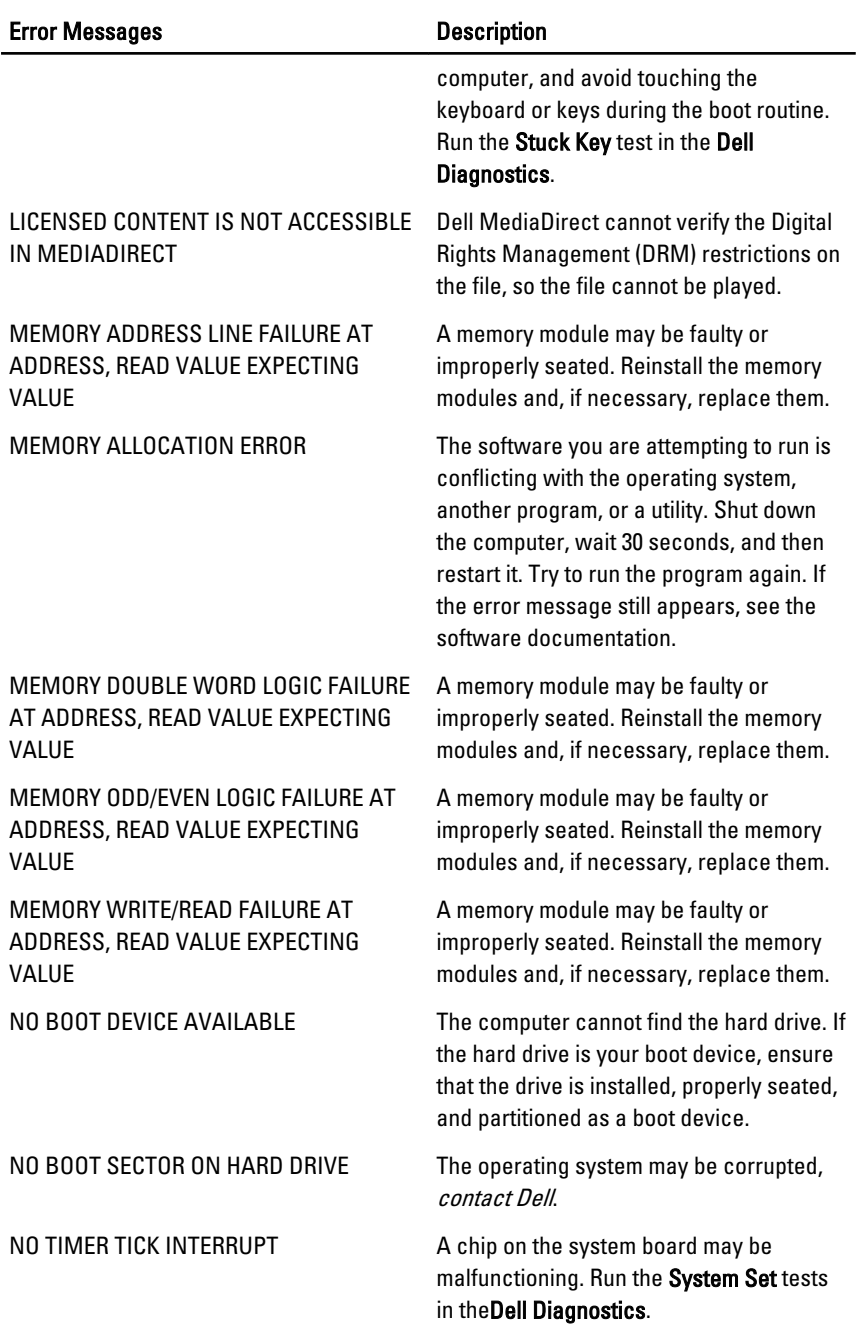

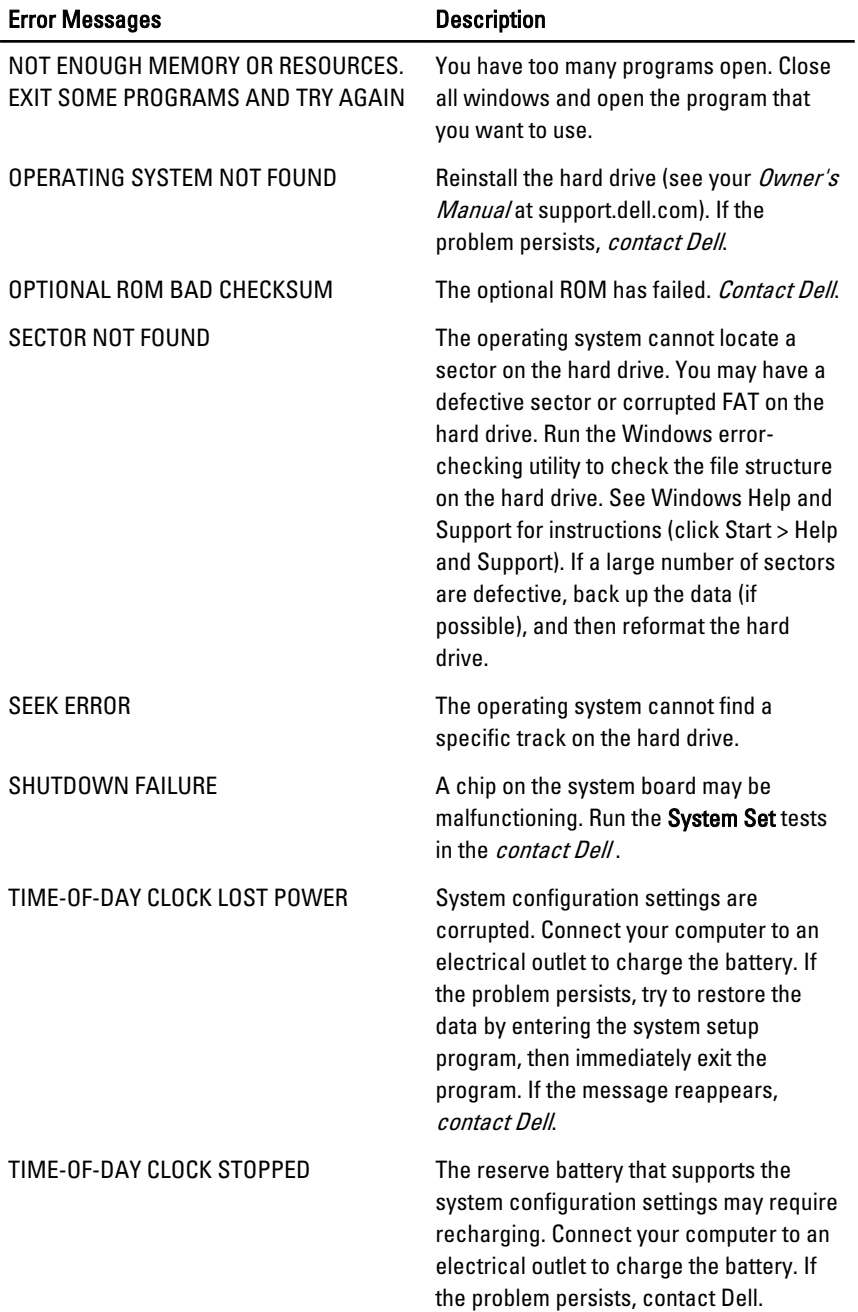

<span id="page-57-0"></span>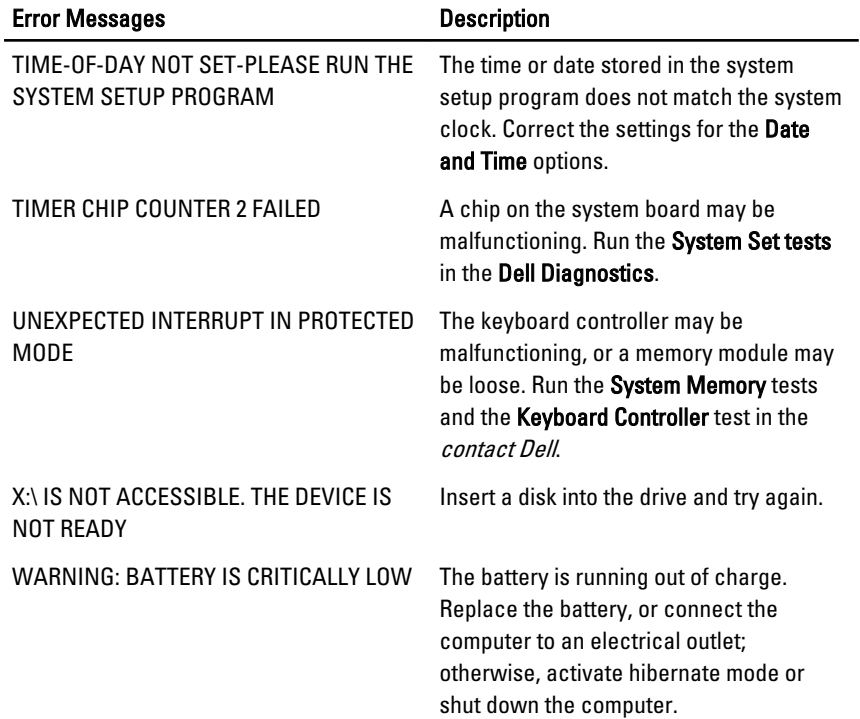

### System Error Messages

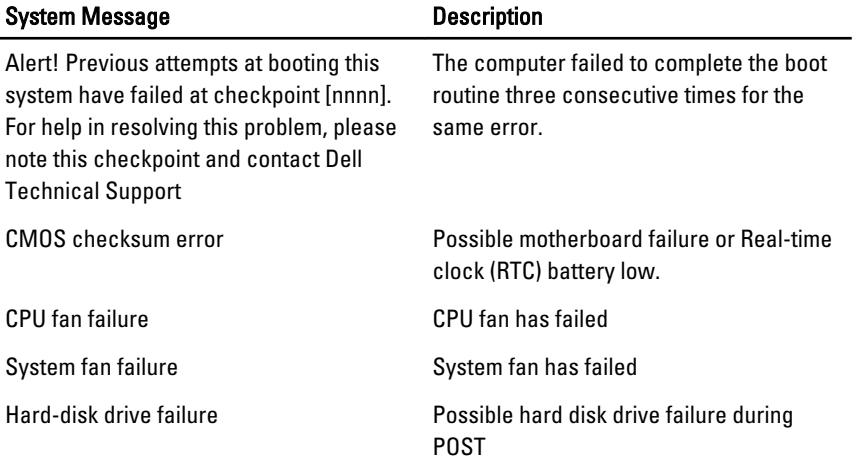

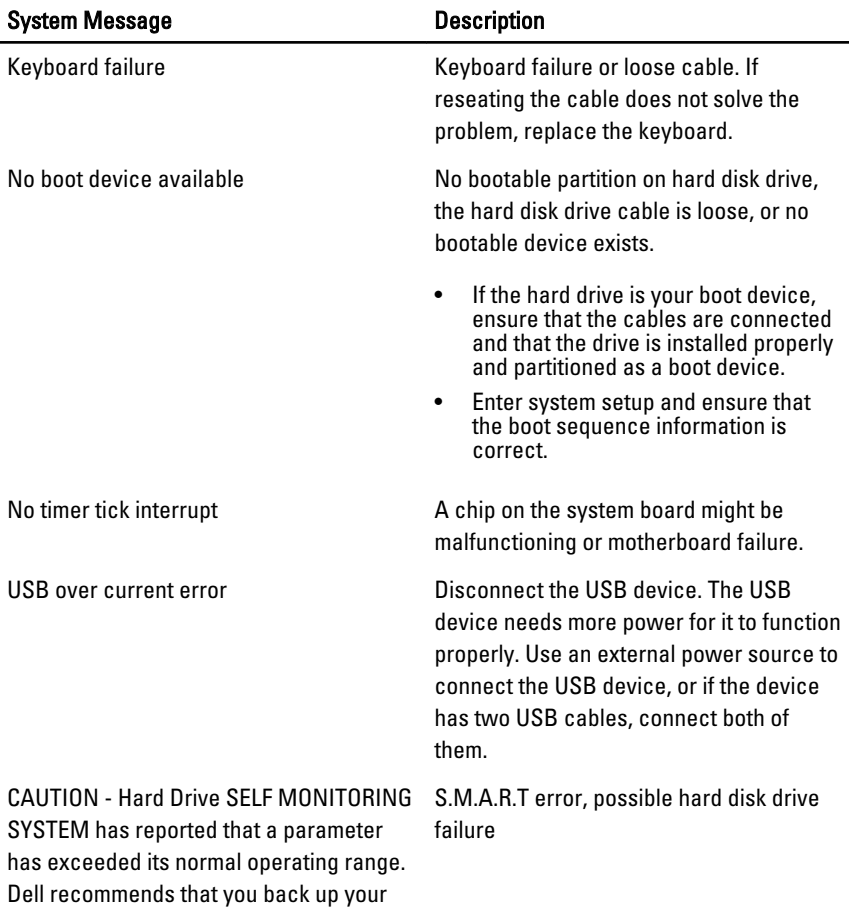

data regularly. A parameter out of range may or may not indicate a potential hard

drive problem

### <span id="page-60-0"></span>System Setup 19

### System Setup Overview

System Setup allows you to:

- change the system configuration information after you add, change, or remove any hardware in your computer.
- set or change a user-selectable option such as the user password.
- read the current amount of memory or set the type of hard drive installed.

Before you use System Setup, it is recommended that you write down the System Setup screen information for future reference.

#### CAUTION: Unless you are an expert computer user, do not change the settings for this program. Certain changes can cause your computer to work incorrectly.

### Enter System Setup

- 1. Turn on (or restart) your computer.
- 2. When the blue DELL logo is displayed, you must watch for the F2 prompt to appear.
- 3. Once the F2 prompt appears, press <F2> immediately.
- $\mathbb Z$  NOTE: The F2 prompt indicates that the keyboard has initialized. This prompt can appear very quickly, so you must watch for it to display, and then press <F2> . If you press <F2> before you are prompted, this keystroke will be lost.
- 4. If you wait too long and the operating system logo appears, continue to wait until you see the Microsoft Windows desktop. Then, shut down your computer and try again.

### System Setup Screens

Menu — Appears on top of the System Setup window. This field provides a menu to access the System Setup options. Press < Left Arrow > and < Right Arrow > keys to navigate. As a **Menu** option is highlighted, the **Options List** lists the options that define the hardware installed on your computer.

Options List — Appears on the left side of the System Setup window. The field lists features that define the information about each configuration of your computer, including installed hardware, power conservation, and security features. Scroll up and down the list with the upand down-arrow keys. As an option is highlighted, the Options Field displays the option's current and available settings.

Options Field — Appears on the right side of Dell Diagnostics and contains option listed in theDell Diagnostics. In this field you can view information about your computer and make changes to your current settings. Press < Enter> to make changes to your current settings. Press <ESC> to return to the Dell Diagnostics.

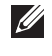

NOTE: Not all settings listed in the Options Field are changeable.

#### Dell Diagnostics —

Appears on the right side of the System Setup window and contains help information about the option selected in Dell Diagnostics.

Dell Diagnostics — Appears below the Dell Diagnostics and lists keys and their functions within the active system setup field.

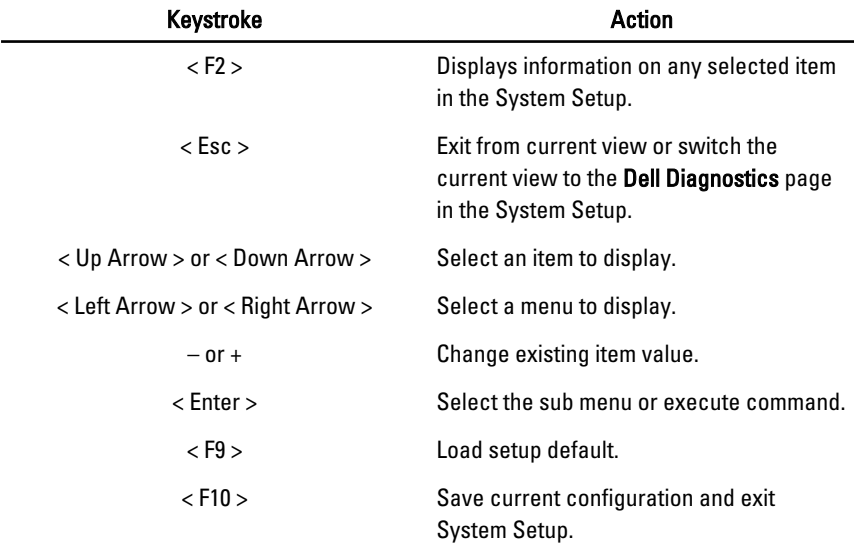

Use the following keys to navigate through the System Setup screens:

### <span id="page-62-0"></span>System Setup Option

Main

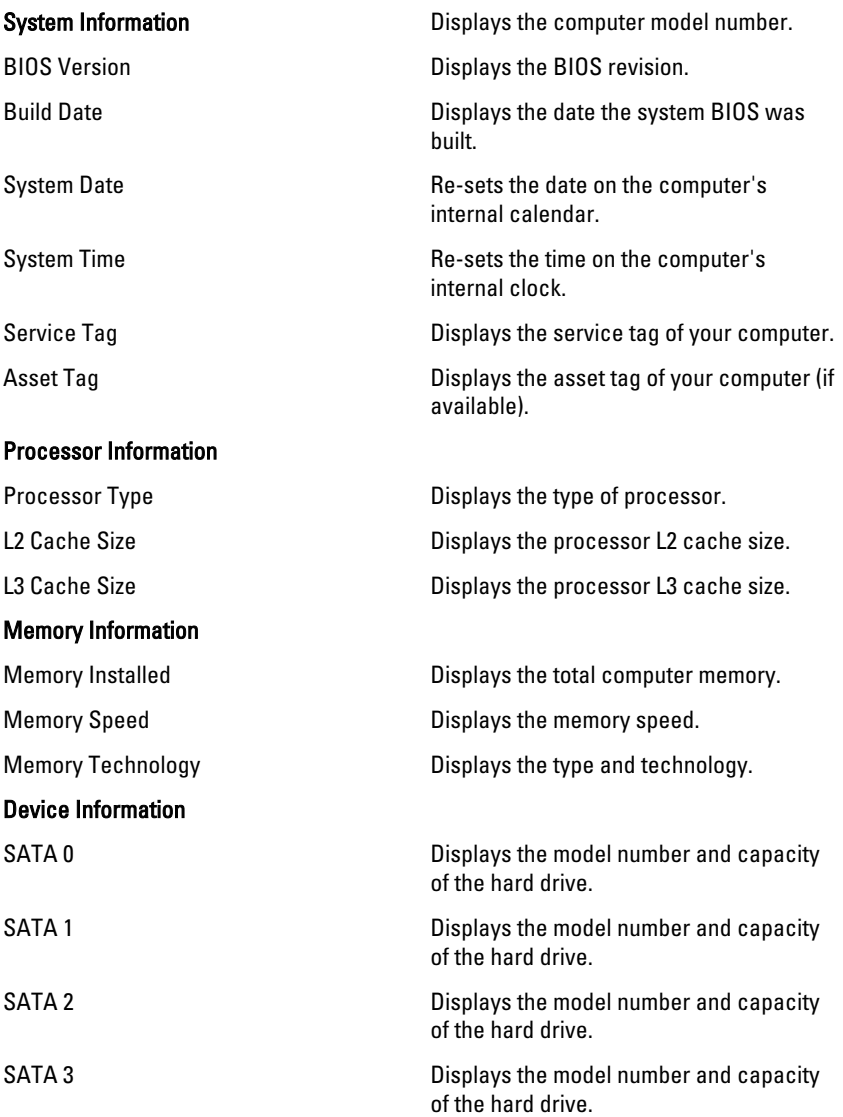

### Advanced

### CPU Configuration

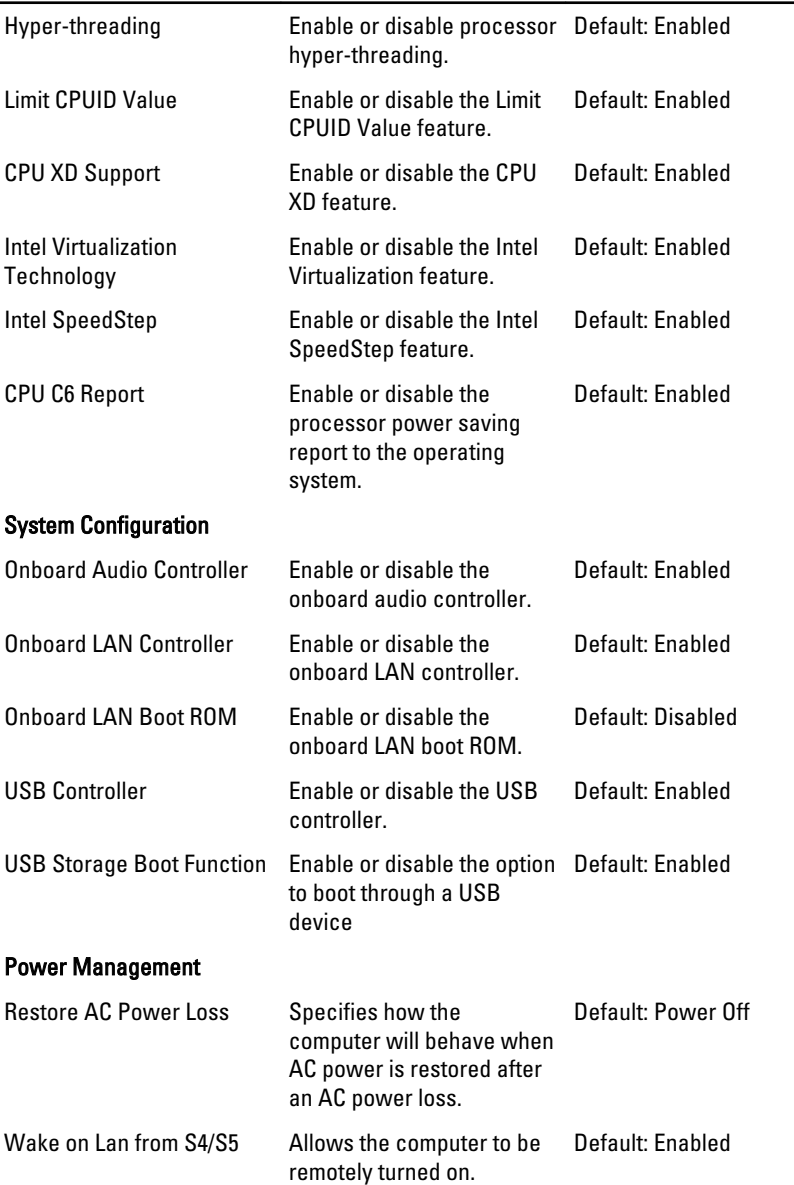

#### CPU Configuration

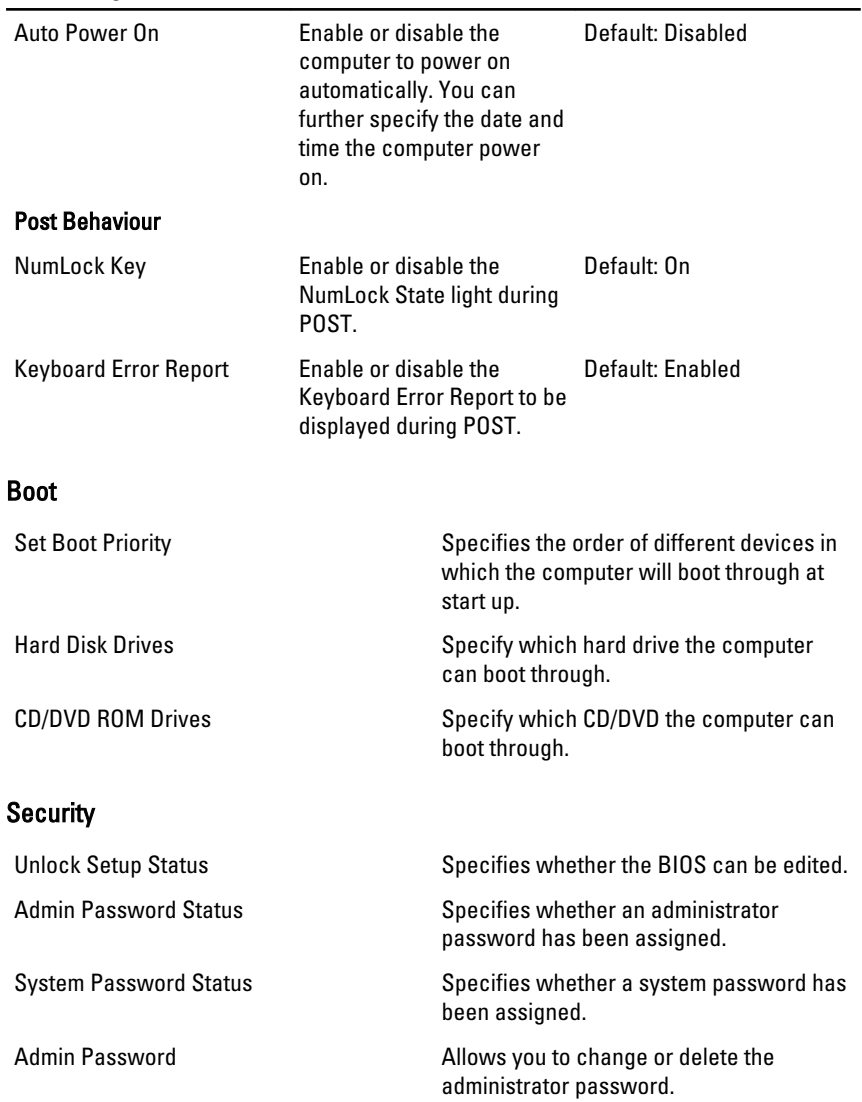

### Exit

This section allows you to save, discard, and load default settings before exiting from System Setup.

### <span id="page-66-0"></span>Contacting Dell 20

### Contacting Dell

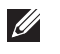

NOTE: If you do not have an active Internet connection, you can find contact information on your purchase invoice, packing slip, bill, or Dell product catalog.

Dell provides several online and telephone-based support and service options. Availability varies by country and product, and some services may not be available in your area. To contact Dell for sales, technical support, or customer service issues:

#### 1. Visit support.dell.com.

- 2. Select your support category.
- 3. If you are not a U.S. customer, select your country code at the bottom of the page, or select All to see more choices.
- 4. Select the appropriate service or support link based on your need.

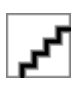